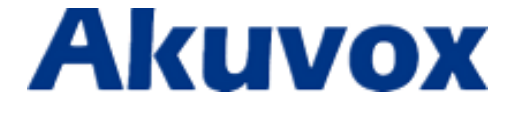

## **Руководство пользователя**

# **внутреннего монитора С313Х**

www.akuvox-rus.ru/ www.akuvox.com

#### **Об этом руководстве**

Спасибо за выбор продукции Akuvox. В данном руководстве пользователя вы найдете описание всех основных функций и конфигураций устройства, которые помогут вам для начала работы с С313Х. Пожалуйста, проверьте содержимое комплекта поставки, а также состояние сети перед настройкой оборудования.

**Примечание:** В случае возникновения затруднений, пожалуйста, свяжитесь со службой технической поддержки для получения более детальной информации.

#### **Служба технической поддержки по продукции Akuvox в РФ:**

Тел. +7 495 788-1-788; +7 495 105-59-55

Е-mail: [akuvox@inprice.ru](mailto:akuvox@inprice.ru)

#### **Сервисный центр Аkuvox:**

Адрес: Москва, ул. Большая Черёмушкинская, д. 13 стр. 2.

Тел.: +7 495 487-34-34

## Оглавление

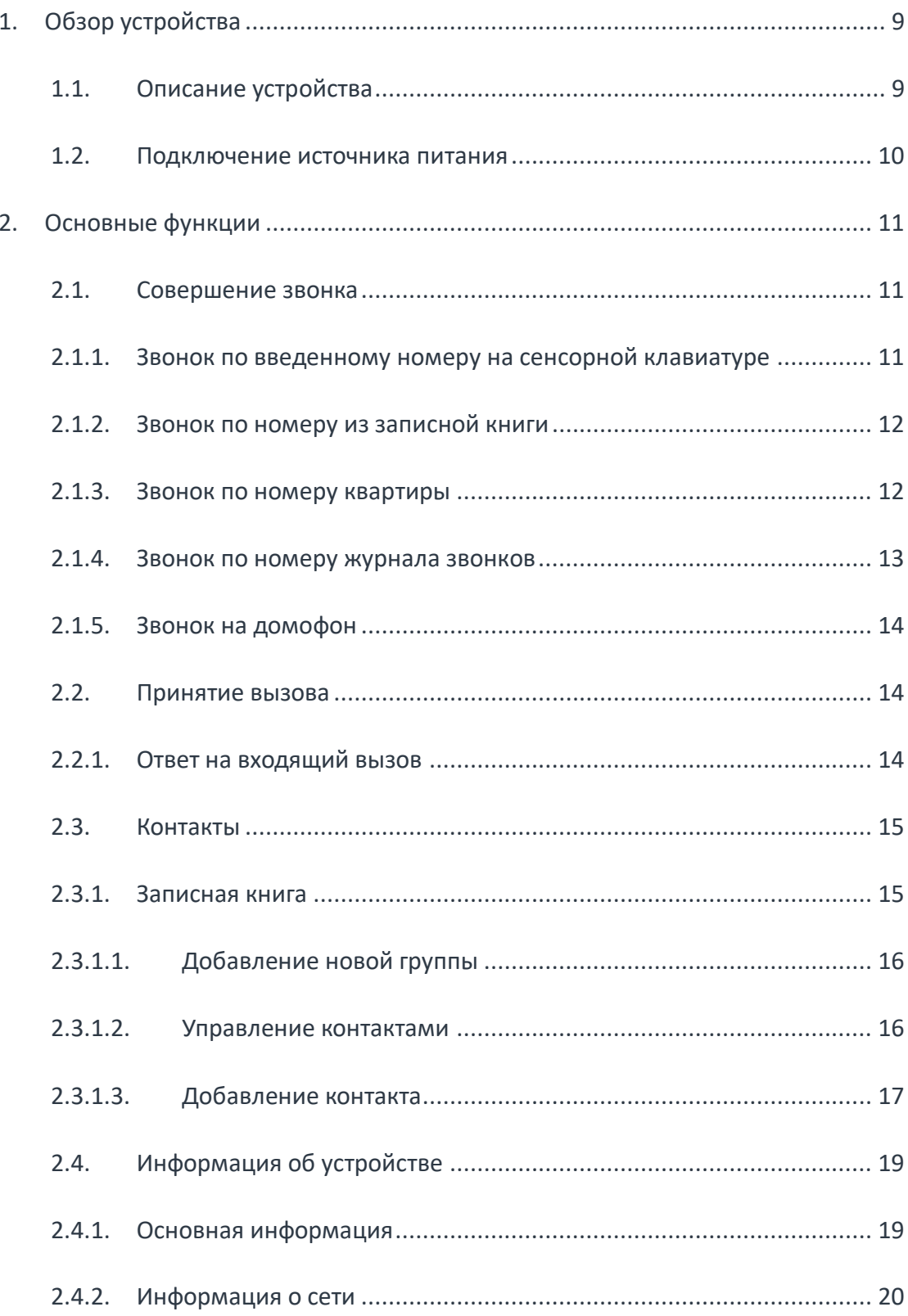

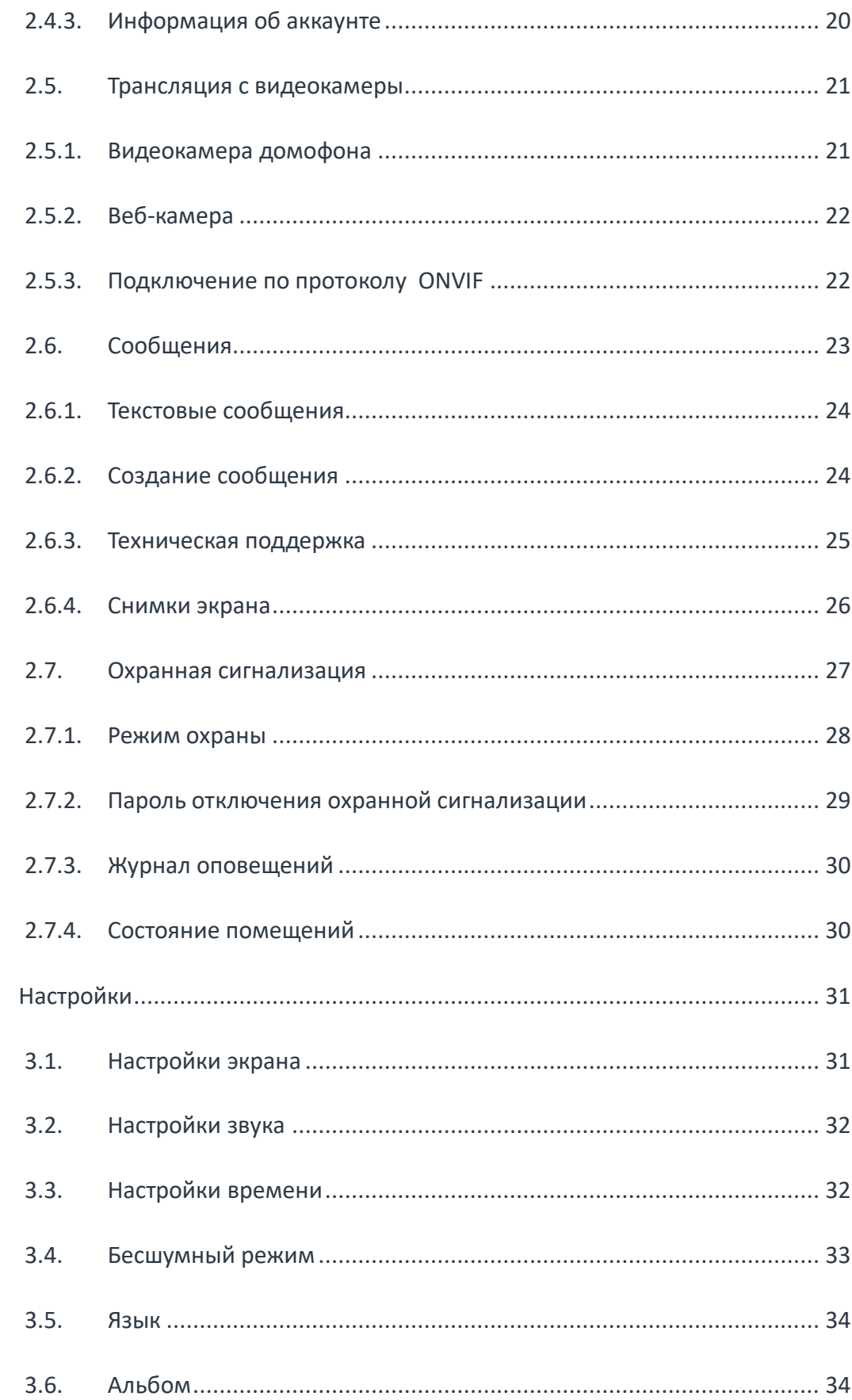

 $\overline{3}$ .

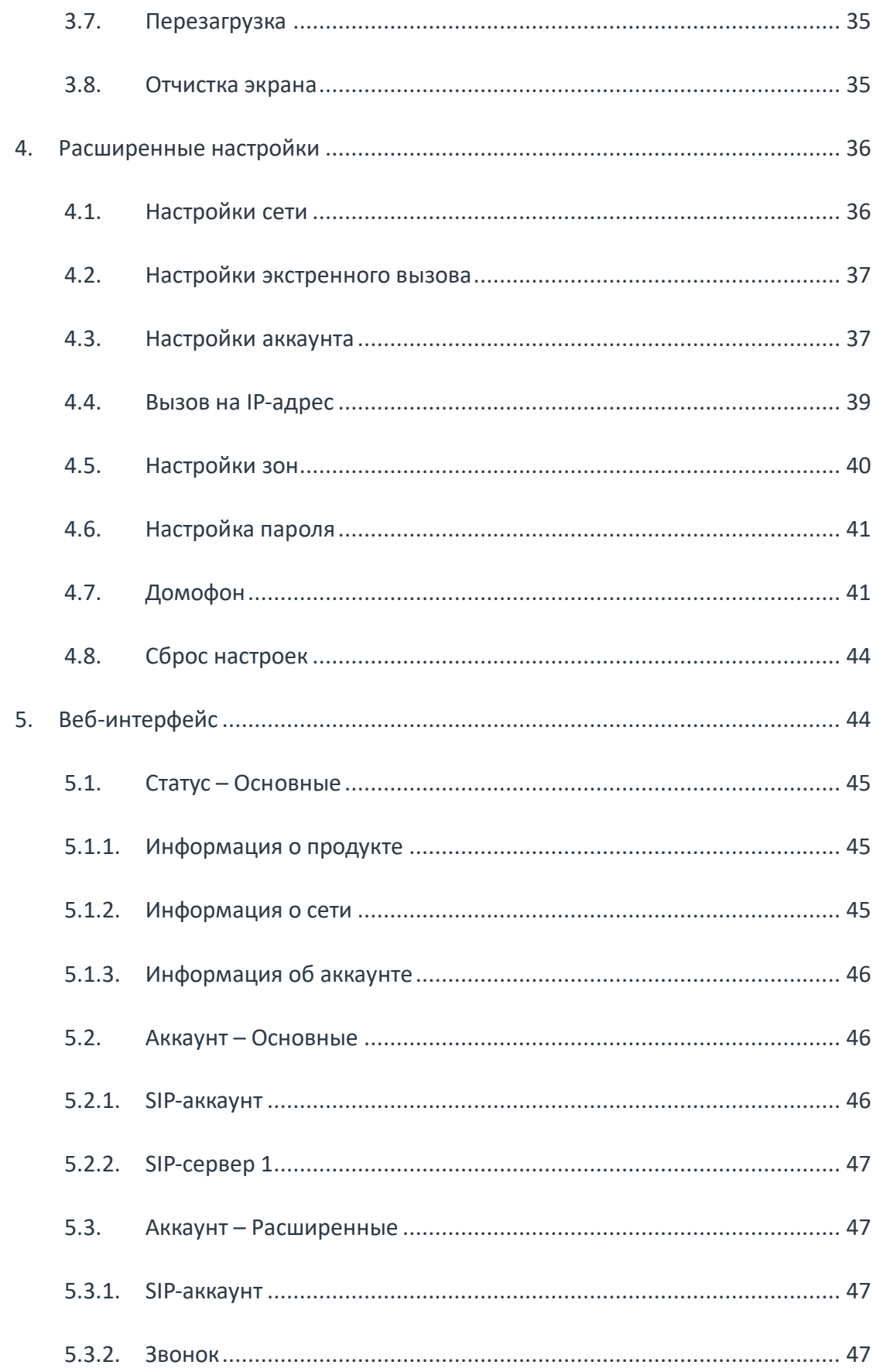

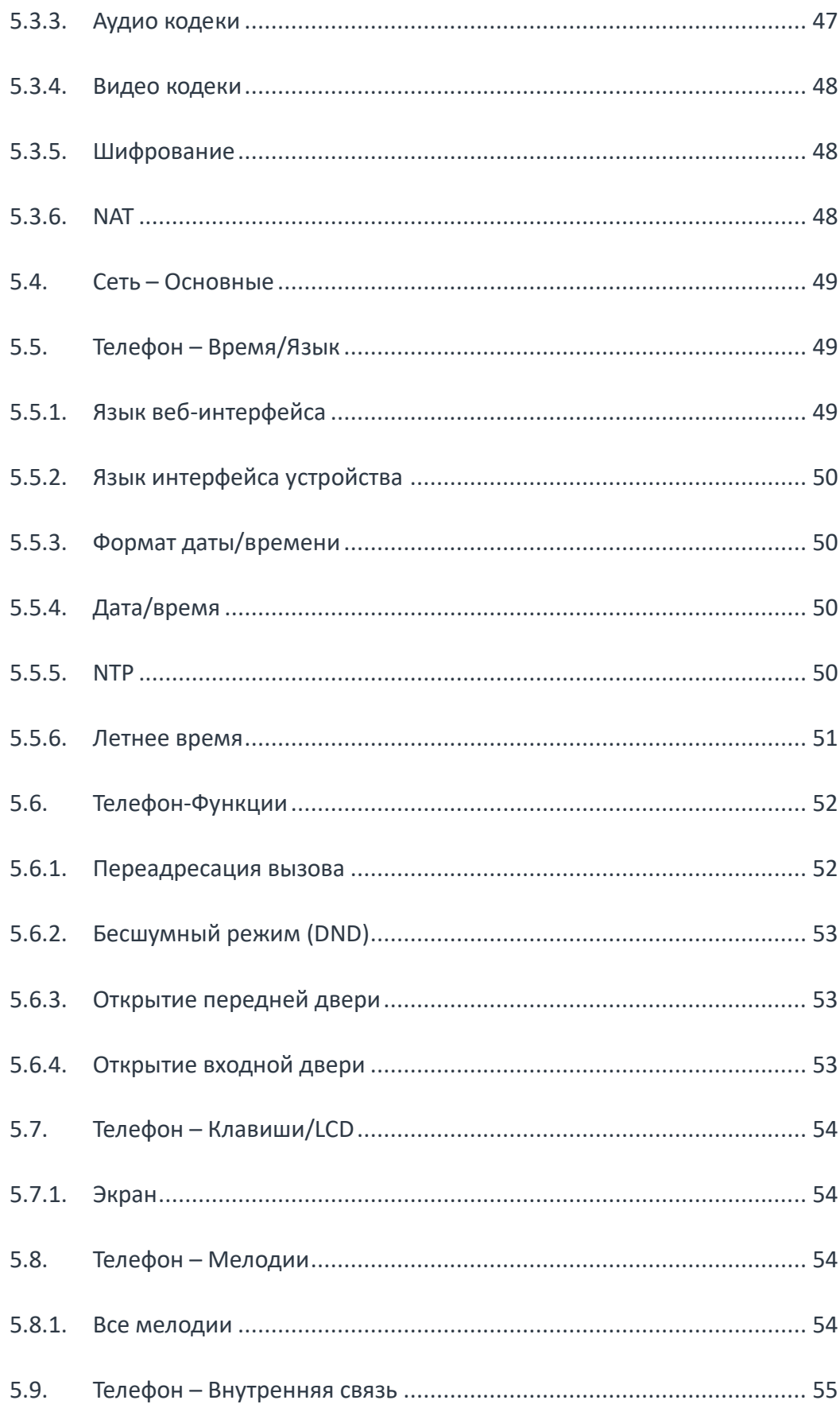

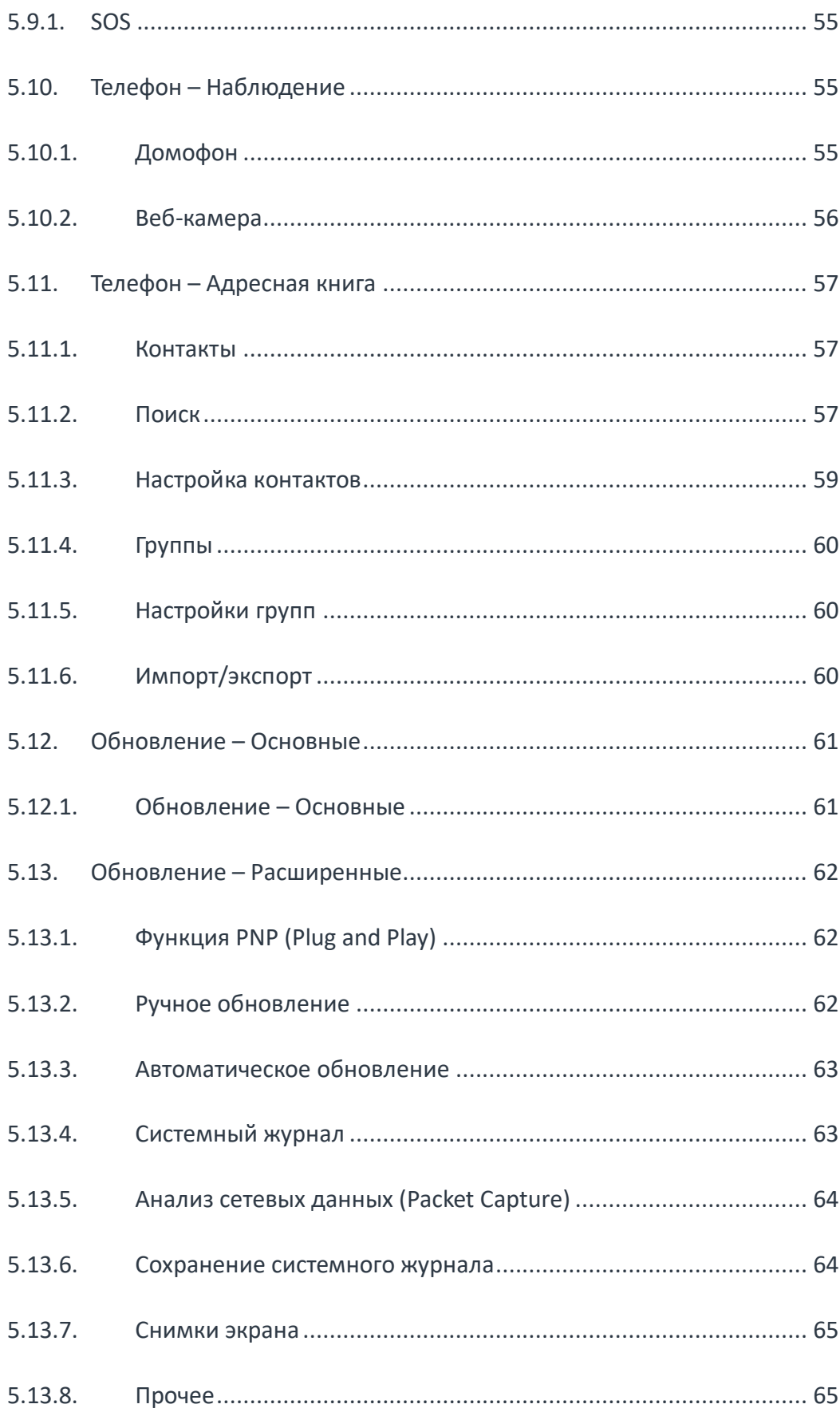

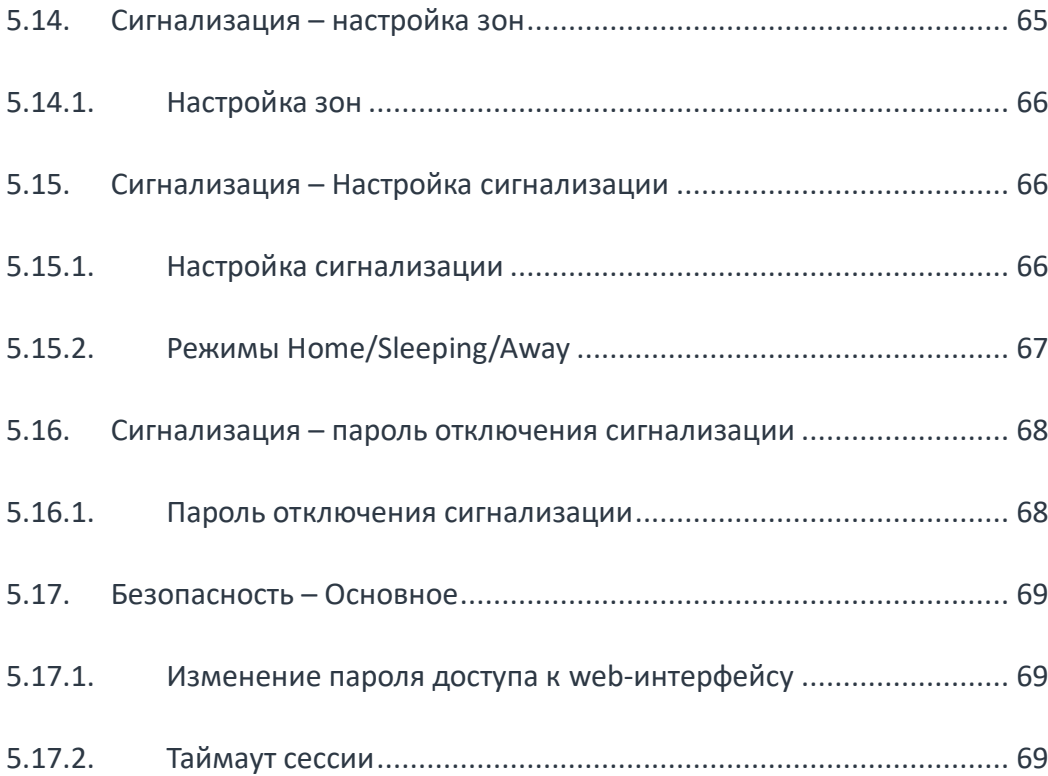

### *МЕРЫ ПРЕДОСТОРОЖНОСТИ*

**ВНИМАНИЕ!** Данный внутренний монитор предназначен только для использования в помещениях. Внутренние мониторы Akuvox не предназначены для подключения к аналоговой линии ТФОП.

- Внимательно прочтите настоящую инструкцию перед началом эксплуатации;
- Не используйте источники питания, несертифицированные производителем;
- Не допускайте падений, ударов, воздействия животных, попадания влаги и жидкостей на поверхность смарт-панели, а также посторонних предметов внутрь корпуса устройства. Не помещайте тяжелые предметы на панель;
- Не располагайте смарт-панель в непосредственной близости от источников постоянного испарения жидкостей или в местах образования конденсата, источников тепла, жесткого инфракрасного или электромагнитного излучения;
- Для очистки поверхности устройства используйте чистую, мягкую немного увлажненную ткань или специальные чистящие салфетки для компьютерной техники. Не используйте для очистки едкие вещества и растворители;
- Для сохранения гарантии следуйте условиям, изложенным в гарантийном талоне;
- Не пытайтесь применить силу при соединении кабелей, разъемов, съемных конструктивных элементов с устройством или его внешними модулями. Все разъемные и клипсовые элементы могут быть соединены единственно возможным способом и в единственно возможном положении;
- Если ваша смарт-панель Akuvox неисправна, обратитесь в службу технической поддержки. Не пытайтесь самостоятельно открывать и ремонтировать смарт-панель, производить аппаратные или программные модификации.

# <span id="page-9-0"></span>**1.Обзор устройства**

## <span id="page-9-1"></span>**1.1. Описание устройства**

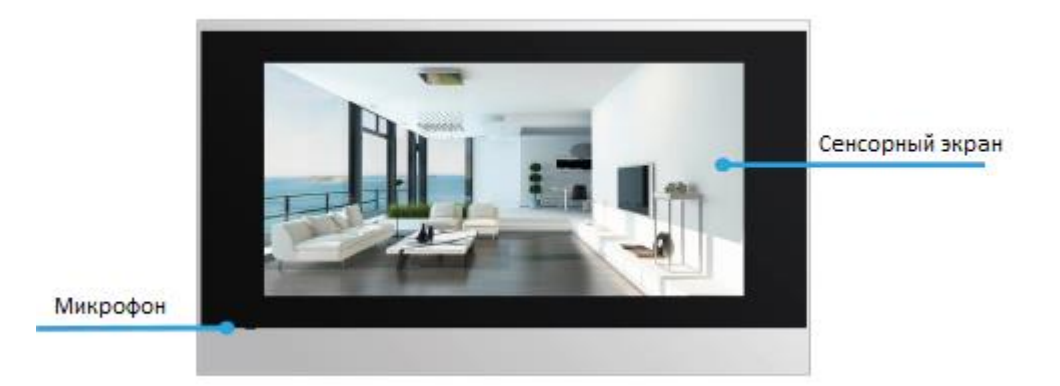

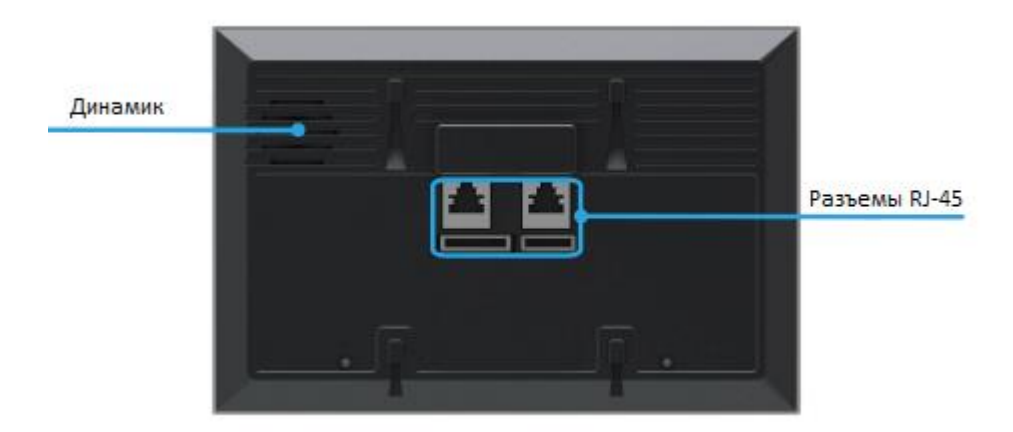

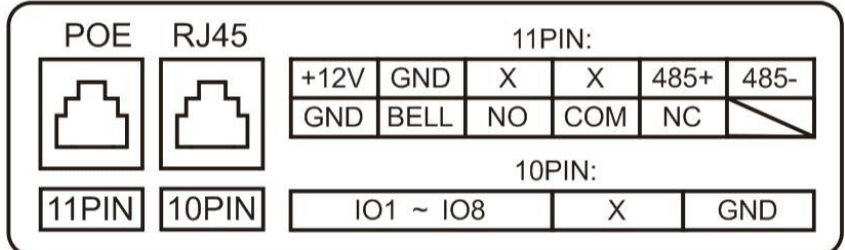

Akuvox C313X является ультрасовременным многофункциональным мультимедийным устройством с встроенной операционной системой Linux, способным работать как монитор для взаимодействия с SIP-вызывной панелью, IP-камерой а также обеспечивать аудио- и видео- звонки через SIP-соединения, транслируя видео и графику на отличном 7" сенсорном экране.

## <span id="page-10-0"></span>**1.2. Подключение источника питания**

Подключение источника питания осуществляется простым подключением 2-х проводов сетевого адаптера к 11-контактному разъему на задней стороне устройства.

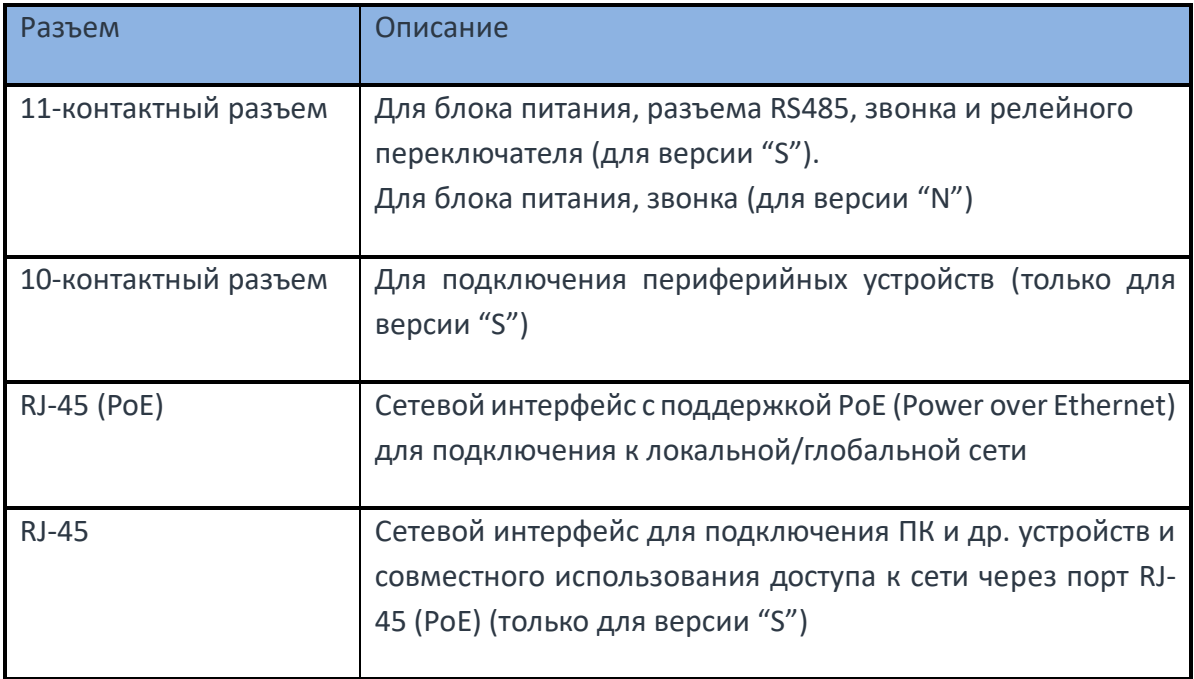

## <span id="page-11-0"></span>**2. Основные функции**

#### <span id="page-11-1"></span>**2.1. Совершение звонка**

Для совершения звонка на другие устройства пользователь может выбрать один из следующих способов.

# <span id="page-11-2"></span>**2.1.1. Звонок по введенному номеру на сенсорной клавиатуре**

- 1) Нажмите на иконку телефонной трубки в главном меню сенсорного экрана для перехода в меню звонка.
- 2) Введите номер вызываемого абонента на сенсорной клавиатуре
- 3) Выберите аккаунт, с которого произведется вызов
- 4) Нажмите на иконку с изображением трубки для начала аудиозвонка или нажмите на иконку с изображением камеры для начала видеозвонка.

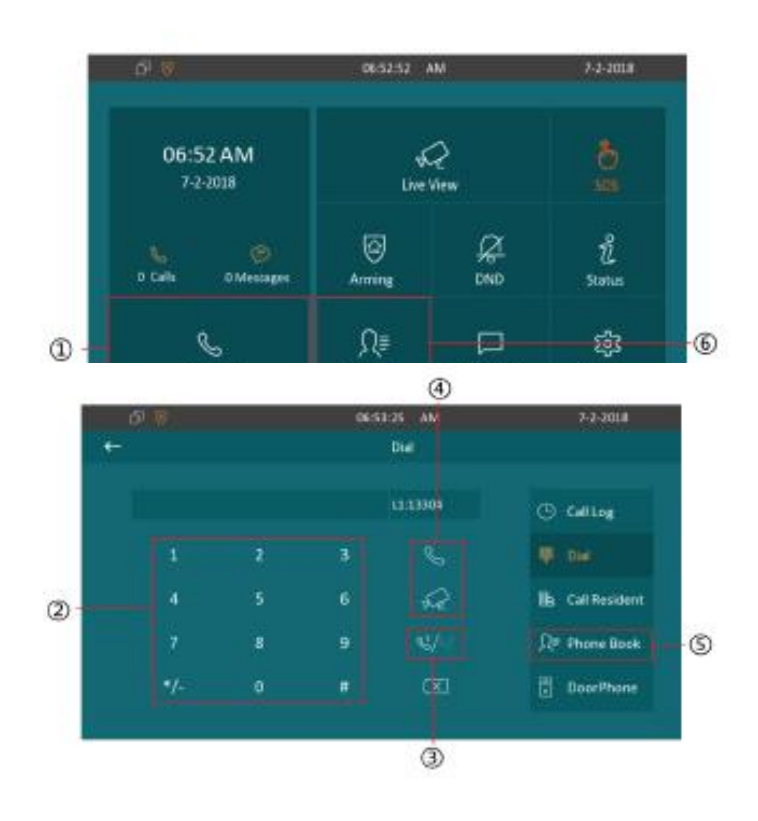

#### <span id="page-12-0"></span>**2.1.2. Звонок по номеру из записной книги**

- 5) Для входа в меню записной книги нажмите на иконку Phone Book
- 6) Или нажмите на кнопку Contacts в главном меню
- 7) Введите в строке поиска номер или имя вызываемого абонента, С313Х поддерживает быстрое распознавание контактов и интуитивный вывод информации о них
- 8) Выберите запись об абоненте в появившемся списке найденных контактов
- 9) Нажмите на иконку с изображением трубки для начала аудиозвонка или нажмите на иконку с изображением камеры для начала видеозвонка.

#### <span id="page-12-1"></span>**2.1.3. Звонок по номеру квартиры**

- 1) В меню звонка нажмите на иконку с надписью Call Resident
- 2) Введите в появившемся меню номер квартиры. Например, для звонка по адресу Микрорайон 001, Здание 001, Корпус 01, Этаж 01, Квартира 01 введите на сенсорной клавиатуре "001001010101" как показано на рисунке ниже.
- 3) Нажмите на иконку с изображением трубки для начала аудиозвонка или нажмите на иконку с изображением камеры для начала видеозвонка.

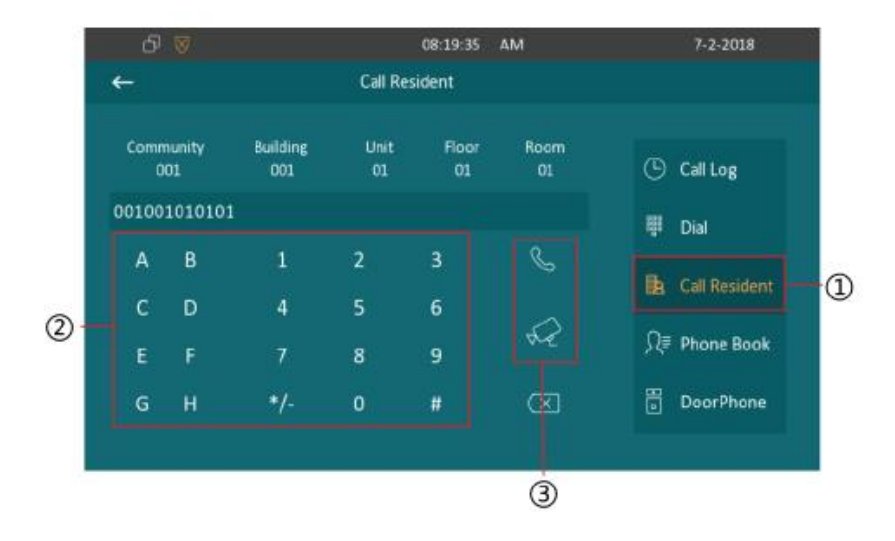

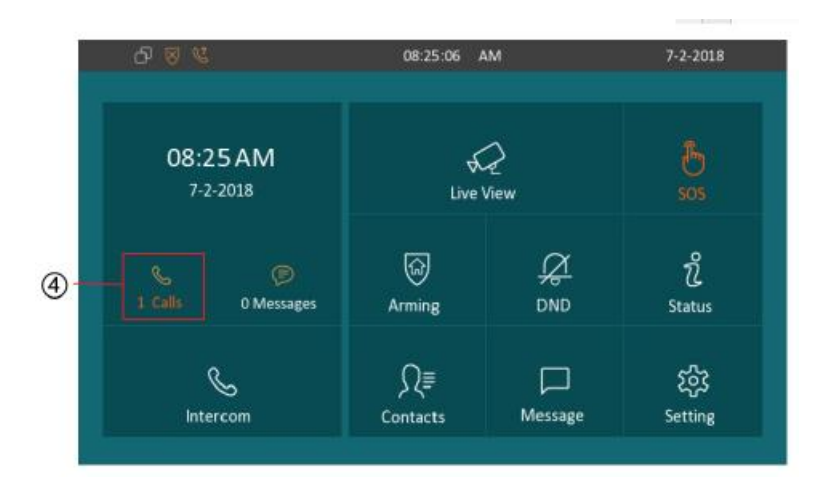

#### <span id="page-13-0"></span>**2.1.4. Звонок по номеру журнала звонков**

- 4) Нажмите на иконку трубки с оранжевым контуром для входа в меню журнала звонков
- 5) Или в меню звонка нажмите на иконку с изображением часов
- 6) Выберите запись о совершенном звонке
- 7) Нажмите на иконку с изображением трубки для начала аудиозвонка или нажмите на иконку с изображением камеры для начала видеозвонка.
- 8) Для удаления выбранной записи звонка нажмите на иконку с изображением креста
- 9) Для удаления всех записей нажмите на иконку с изображением мусорного бака.
- 10) Для получения детальной информации о выбранном звонке нажмите на иконку с изображением восклицательного знака

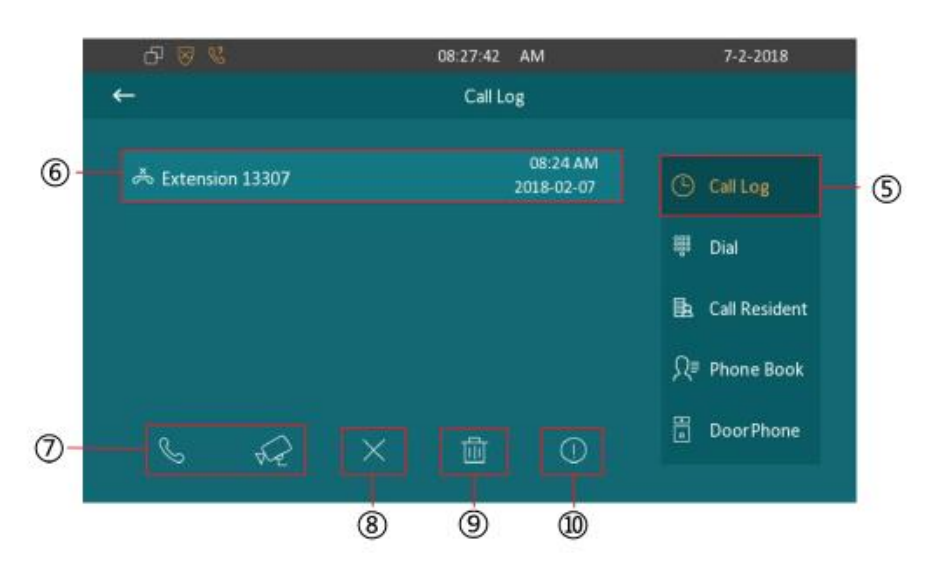

## <span id="page-14-0"></span>**2.1.5. Звонок на домофон**

1) Для звонка на подключенный домофон в меню звонка нажмите на иконку с надписью Door Phone

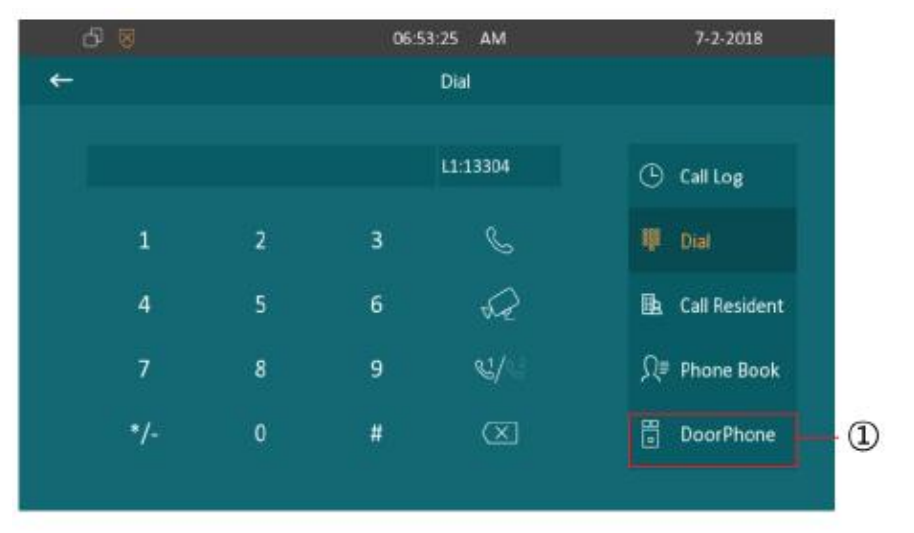

#### <span id="page-14-1"></span>**2.2. Принятие вызова**

#### <span id="page-14-2"></span>**2.2.1. Ответ на входящий вызов**

- 1) При входящем аудиозвонке на сенсорном экране появится изображение входящего номера или имя контакта, если данный номер сохранен в записной книге
- 2) Нажмите на иконку с изображением трубки для начала аудиозвонка
- 3) Нажмите на иконку с изображением камеры для начала видеозвонка.
- 4) Нажмите на иконку с надписью Reject для отклонение входящего вызова.
- 5) Регулировка громкости мелодии вызова производится в верхнем правом углу сенсорного экрана

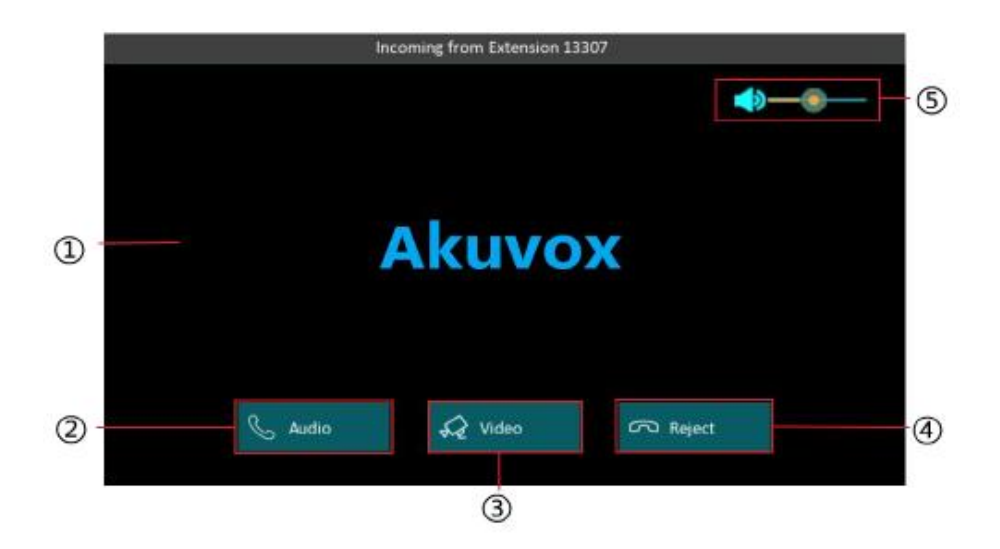

#### <span id="page-15-0"></span>**2.3. Контакты**

#### <span id="page-15-1"></span>**2.3.1. Записная книга**

- 1) Нажмите на иконку с надписью New для создания новой группы контактов
- 2) Для удаления группы контактов нажмите на иконку с надписью Clear
- 3) Для изменения выбранной группы контактов нажмите на иконку с изображением карандаша

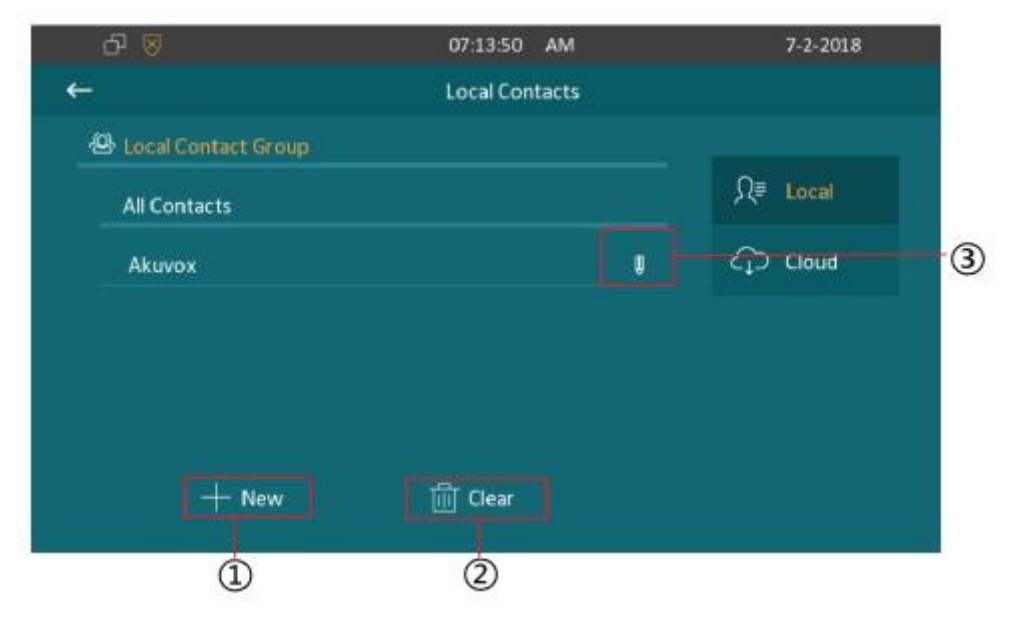

## <span id="page-16-0"></span>**2.3.1.1. Добавление новой группы**

Для добавления новой группы в телефонную книгу:

- 1) Нажмите на иконку с надписью New
- 2) В соответствующем поле введите имя группы
- 3) Выберите мелодию входящего вызова для абонентов этой группы
- 4) Для сохранения нажмите на иконку с изображением дискеты
- 5) Для выхода нажмите на изображение стрелочки

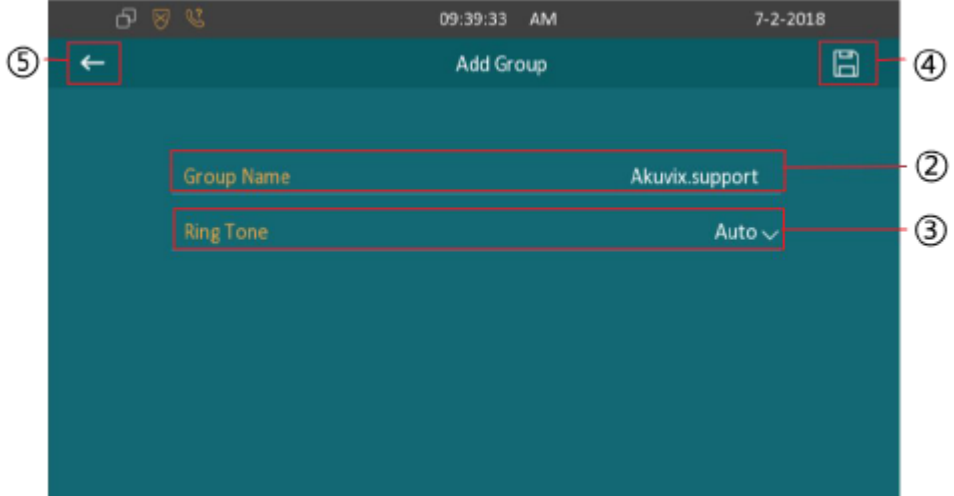

#### <span id="page-16-1"></span>**2.3.1.2. Управление контактами**

- 6) В меню записной книги выберите запись контакта
- 7) Нажмите Contact Info для получения детальной информации о контакте, вы также можете изменить данные о контакте
- 8) Нажмите Delete для удаления записи о контаке
- 9) Нажмите Delete All для удаления всех записей
- 10) Нажмите New для добавления новой записи

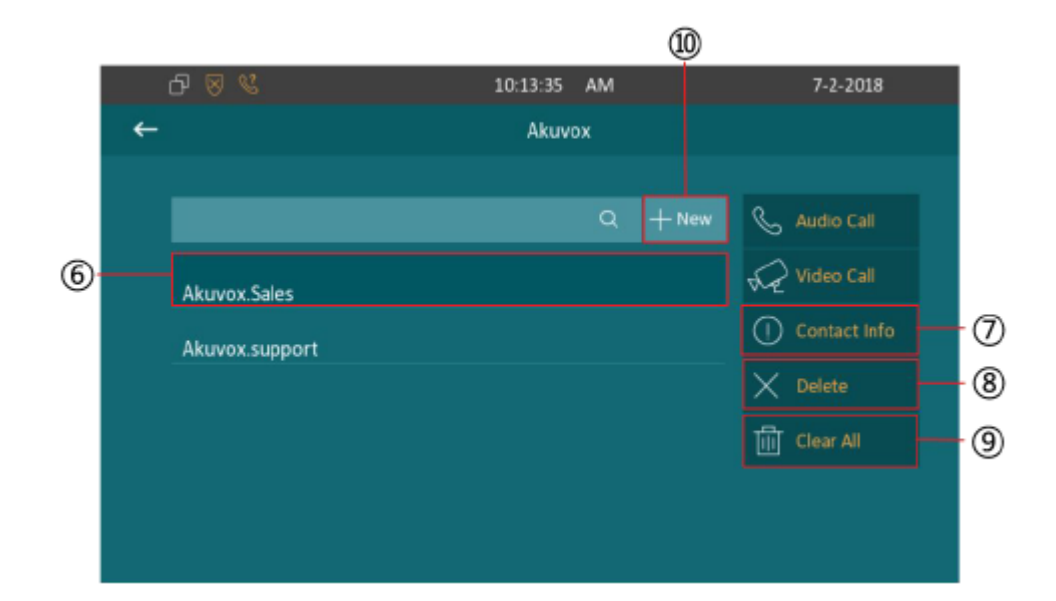

## <span id="page-17-0"></span>**2.3.1.3. Добавление контакта**

- 1) Выберите группу для просмотра списка сохраненных контактов, принадлежащих к этой группе
- 2) Нажмите New для добавление нового контакта
- 3) Введите имя контакта
- 4) В поле Number 1 введите соответствующий номер квартиры
- 5) В поле Number 2 введите соответствующий номер SIP-аккаунта или IPадрес
- 6) Выберите мелодию вызова для этого контакта
- 7) Выберите группу для этого контакта
- 8) Для сохранения информации о контакте нажмите на иконку с изображением дискеты
- 9) Для возврата в предыдущее меню нажмите на стрелку

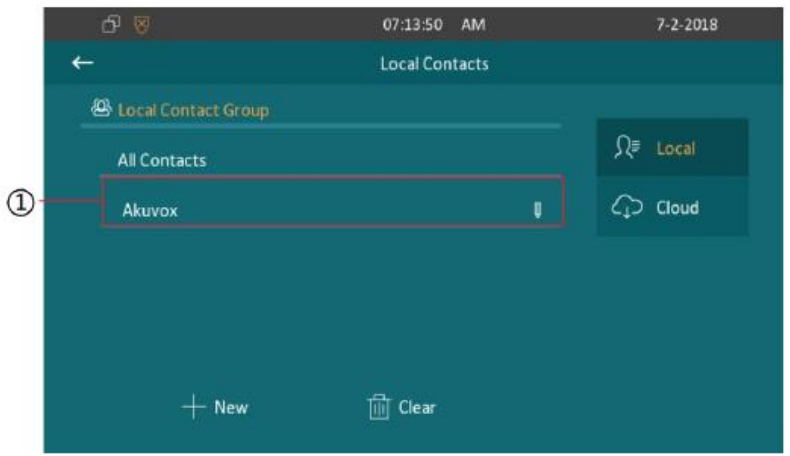

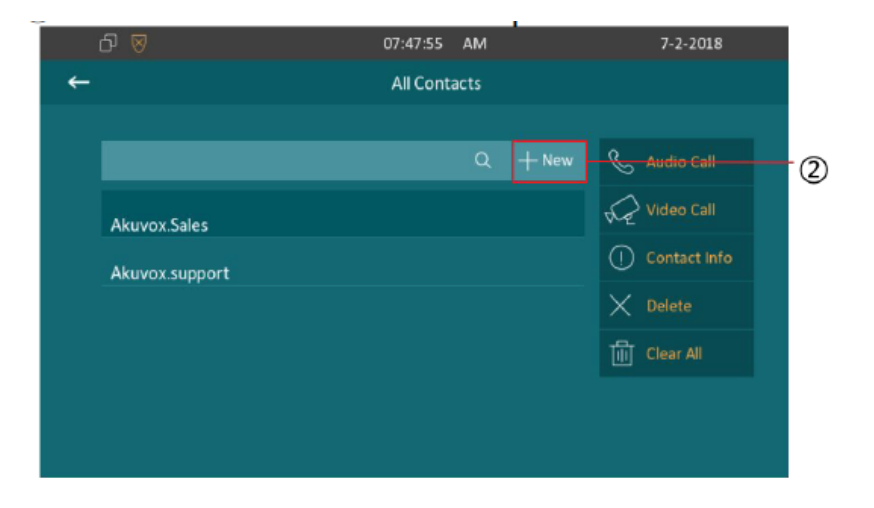

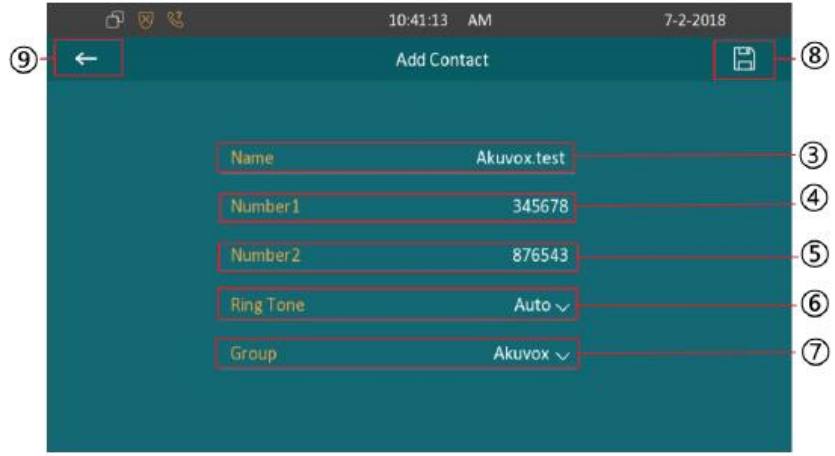

## <span id="page-19-0"></span>**2.4. Информация об устройстве**

## <span id="page-19-1"></span>**2.4.1. Основная информация**

Для просмотра основной информации о С313Х в главном меню нажмите на иконку с надписью Status. В этом меню вы можете узнать информацию о модели устройства, версии аппаратного и программного обеспечения, информацию о MAC- и IP-адресе.

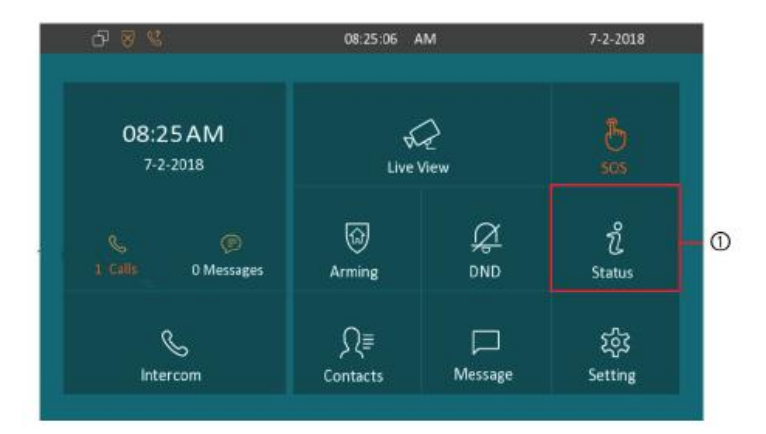

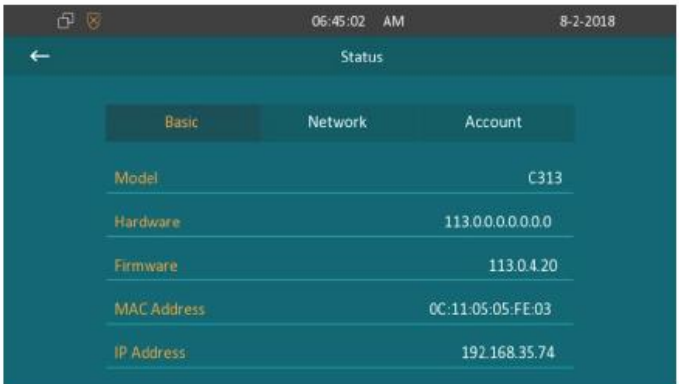

#### <span id="page-20-0"></span>**2.4.2. Информация о сети**

Для получения информации о способе получения IP-адреса, маске подсети, маршрута по умолчанию и DNS нажмите на иконку с надписью Network.

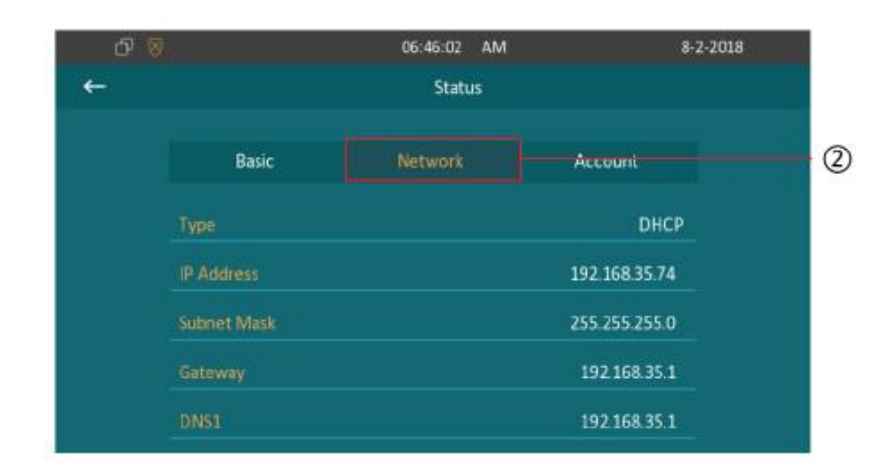

## <span id="page-20-1"></span>**2.4.3. Информация об аккаунте**

Для получения и изменения информации о SIP-аккаунте нажмите на иконку с надписью Account.

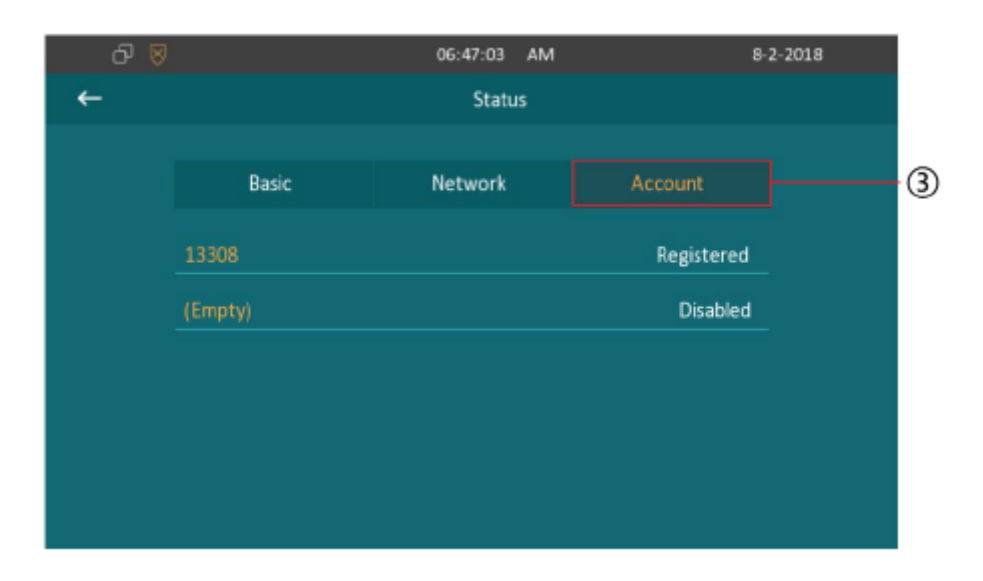

#### <span id="page-21-0"></span>**2.5. Трансляция с видеокамеры**

Для получения видеоизображения с камеры домофона или другой системы видеонаблюдения в главном меню нажмите на иконку с изображением видеокамеры.

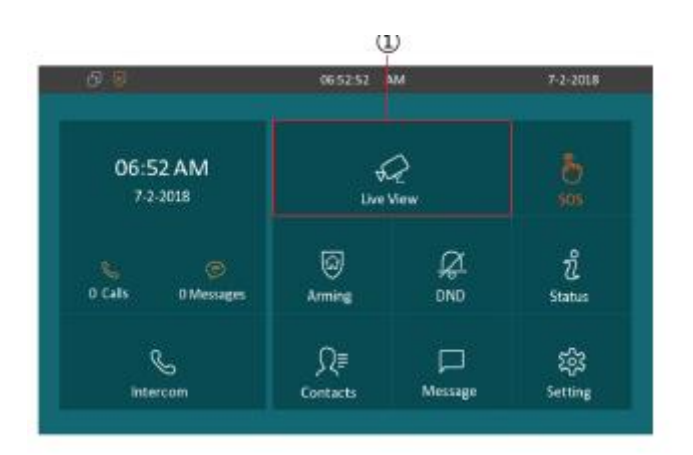

#### <span id="page-21-1"></span>**2.5.1. Видеокамера домофона**

Для получения видеоизображения с камеры домофона нажмите на иконку с надписью Device. Предварительная настройка домофона производится в меню Setting -> Advance -> Door Station.

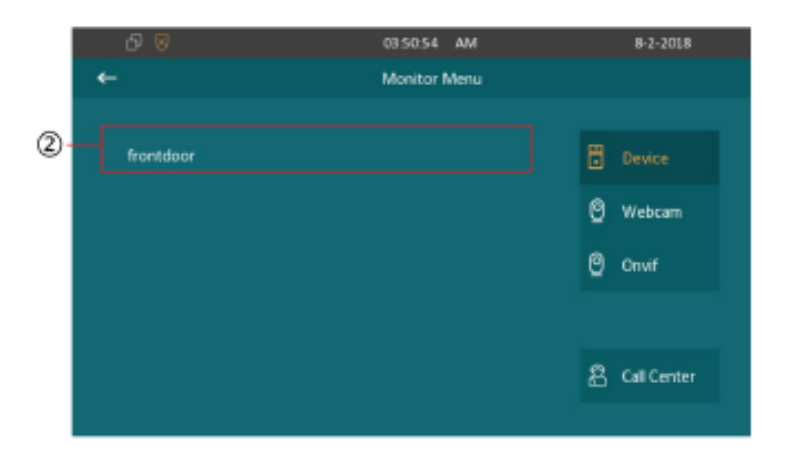

## <span id="page-22-0"></span>**2.5.2. Веб-камера**

3) Нажмите на иконку с надписью WebCam

4) Для изменения параметров получения видеопотока нажмите на иконку с изображением карандаша

5) Для вывода видеотрансляции на экран нажмите на соответствующее имя веб-камеры

6) Для добавления информации о новой веб-камере нажмите New0

#### <span id="page-22-1"></span>**2.5.3. Подключение по протоколу ONVIF**

- 1) В меню Live View для получения списка веб-камер подключенных с использованием протокола Onvif нажмите на иконку с надписью Onvif
- 2) Выберите URL соответствующего видеопотока. Введите логин и пароль для доступа к потоку
- 3) Для изменения имени устройства для данного URL нажмите на иконку карандаша

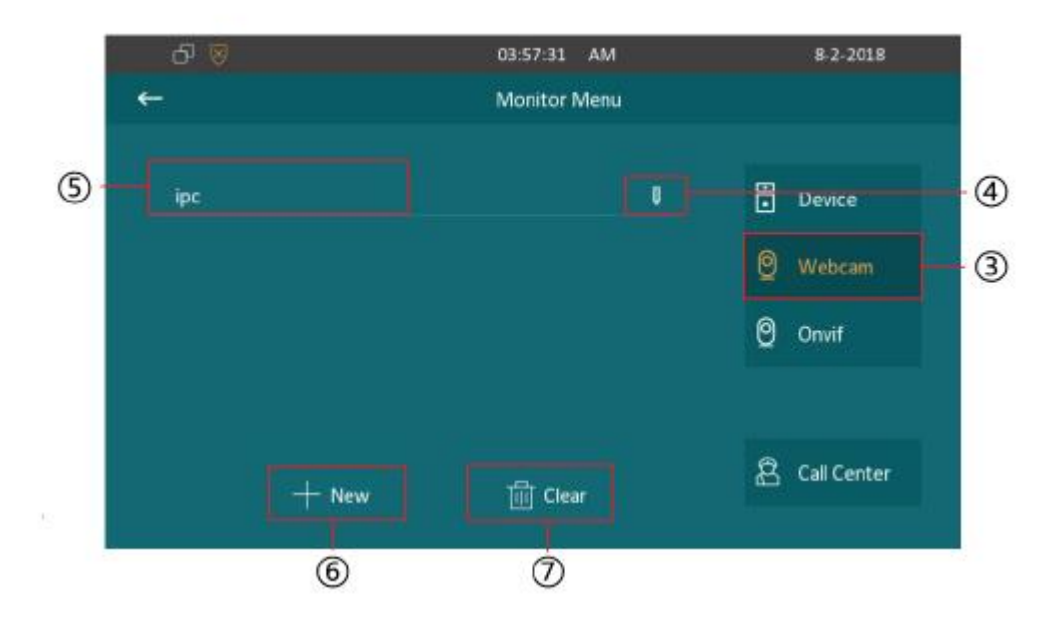

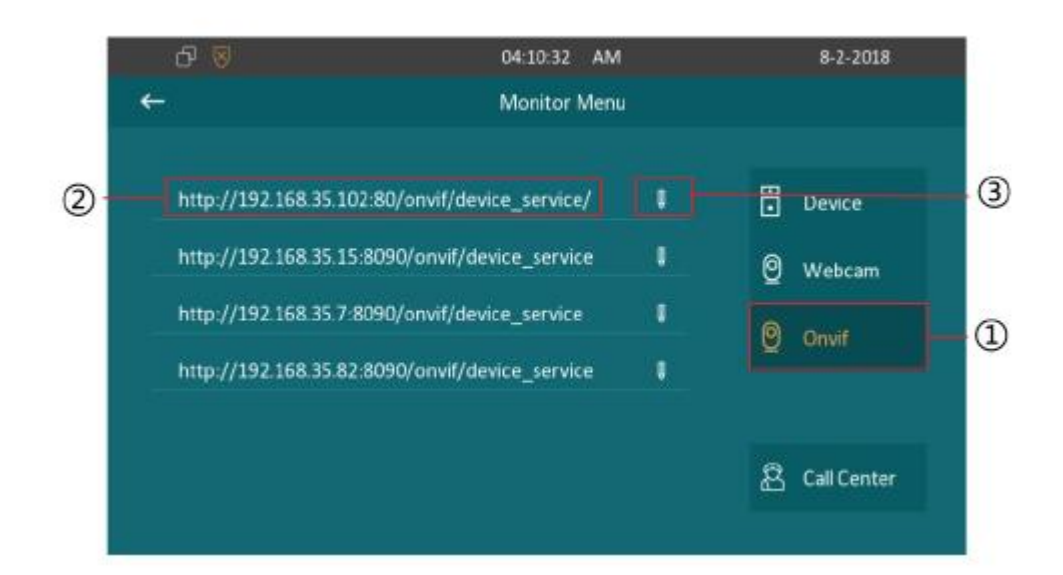

## <span id="page-23-0"></span>**2.6. Сообщения**

Для перехода в меню текстовых сообщений в главном меню нажмите на кнопку Message. Если вы имеете непрочитанные входящие сообщения, под иконкой с оранжевым контуром будет показано количество непрочитанных сообщений.

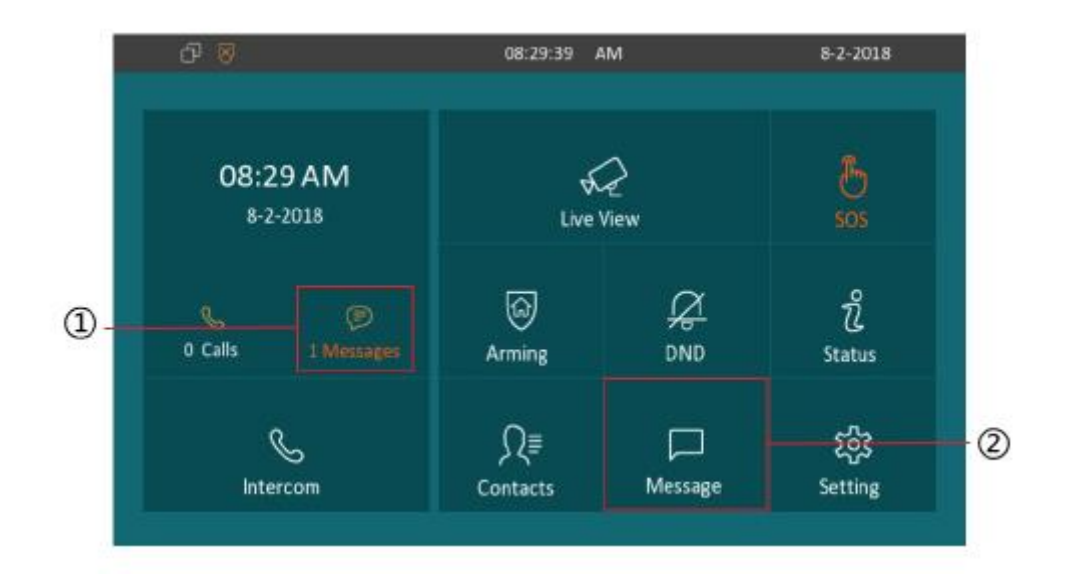

## <span id="page-24-0"></span>**2.6.1. Текстовые сообщения**

Для просмотра списка текстовых сообщений перейдите в меню Message. Здесь вы можете просмотреть все отправленные и полученные сообщения.

- 3) Для создания нового сообщения нажмите New
- 4) Для удаления сообщений нажмите Clear

5) Для просмотра содержимого сообщения нажмите на соответствующую строчку

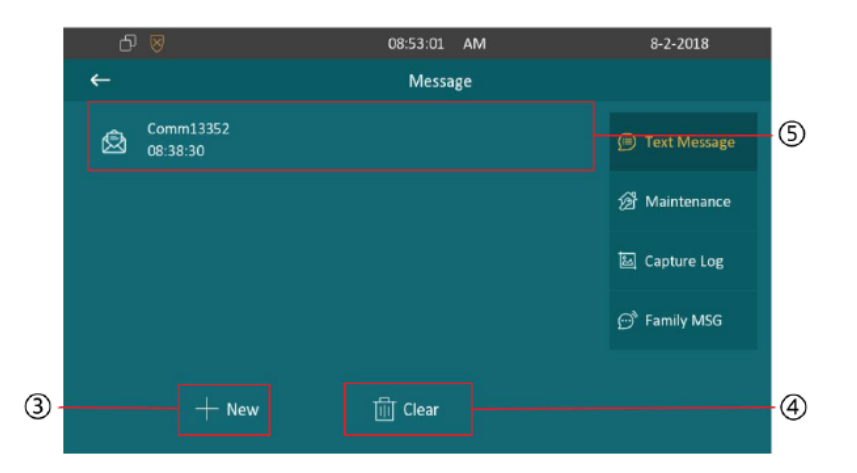

#### <span id="page-24-1"></span>**2.6.2. Создание сообщения**

Для создания нового сообщения нажмите New. Введите адрес получателя сообщения или выберите из списка уже сохраненных адресов.

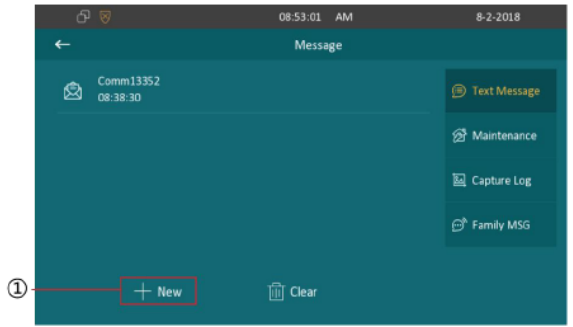

#### <span id="page-25-0"></span>**2.6.3. Техническая поддержка**

- 1) Для просмотра списка сообщений технической поддержки нажмите Maintenance. В случае возникновения технических проблем вы можете написать сообщение в службу технической поддержки.
- 2) Выберите тему проблемы, информацию о которой вы хотите получить в службе техподдержки. Нажмите Confirm для подтверждения отправки сообщения.

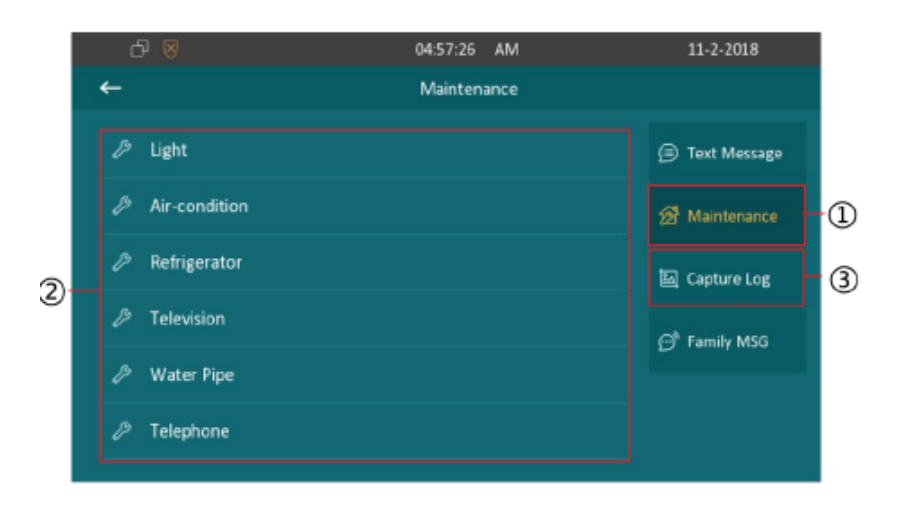

## <span id="page-26-0"></span>**2.6.4. Снимки экрана**

Для перехода в меню сохраненных снимков экрана нажмите Capture Log. Для удаления снимков нажмите Clear. Для просмотра снимка экрана нажмите на соответствующую строку. Используйте клавиши влево/вправо для переключения между снимками.

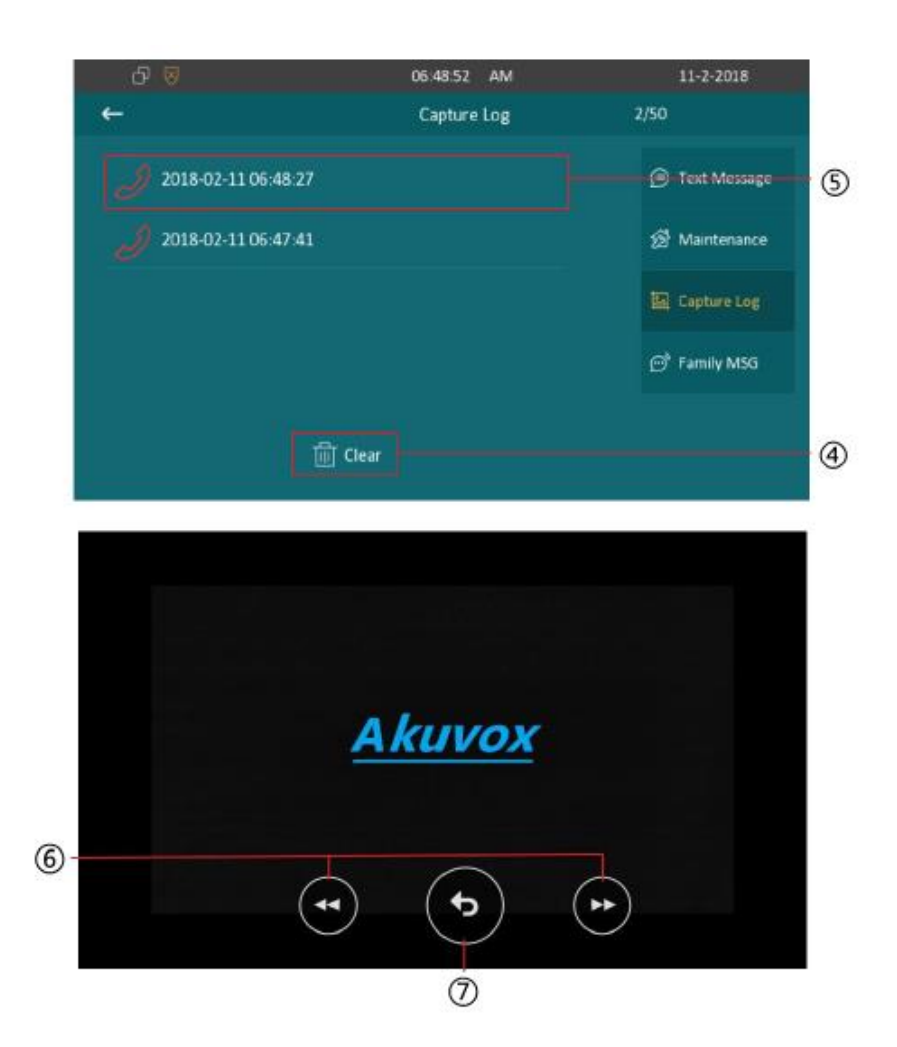

## <span id="page-27-0"></span>**2.7. Охранная сигнализация (для версии "S")**

- 1) Для входа в настройки сигнализации в главном меню нажмите на иконку Arming.
- 2) С313Х поддерживает 4 режима работы сигнализации: закрытый, спящий, открытый и снятие с охраны.

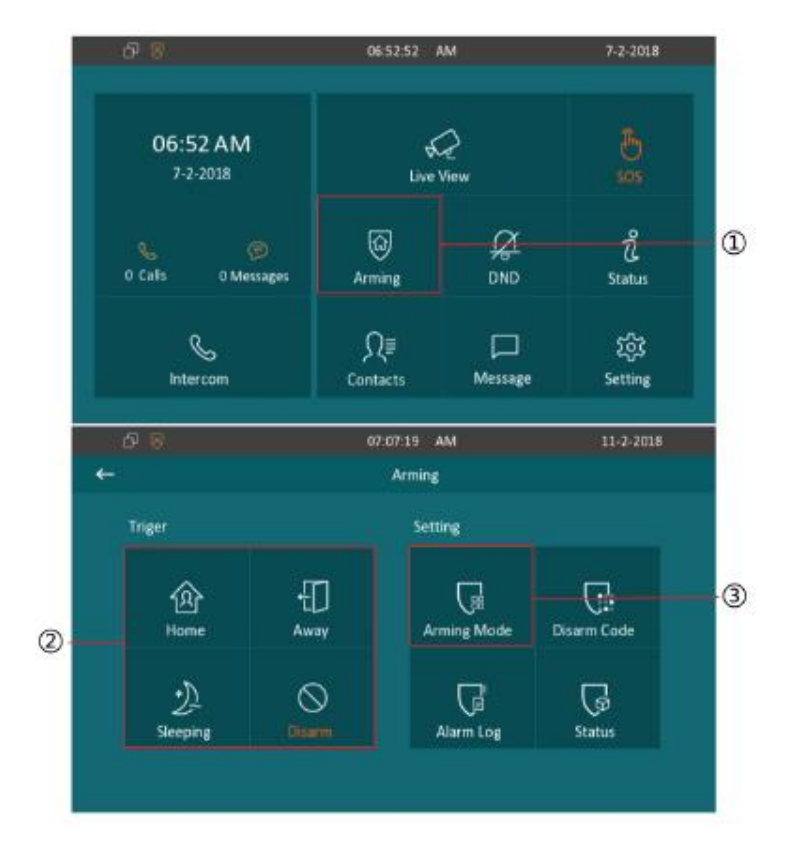

#### <span id="page-28-0"></span>**2.7.1. Режим охраны (для версии "S")**

- 3) Для настройки режима охраны нажмите на иконку Arming Mode
- 4) В появившемся окне изображены все 8 зон и соответствующие датчики наблюдения (для большей информации прокрутите меню вниз)
- 5) Установите задержку включения охраны в поле Defense delay. Время задержки включения охраны значит, что после выбора режима охраны пройдет некоторое время, равное выбранной величине задержки, прежде чем устройство действительно перейдет в этот режим
- 6) Установите задержку срабатывания сигнализации в поле Alarm delay. Время задержки срабатывания сигнализации значит, что после срабатывания датчиков и включения экстренного оповещения пройдет некоторое время, равное выбранной величине задержки.
- 7) Для включения/отключения сигнализации в соответствующей зоне используйте поле Status

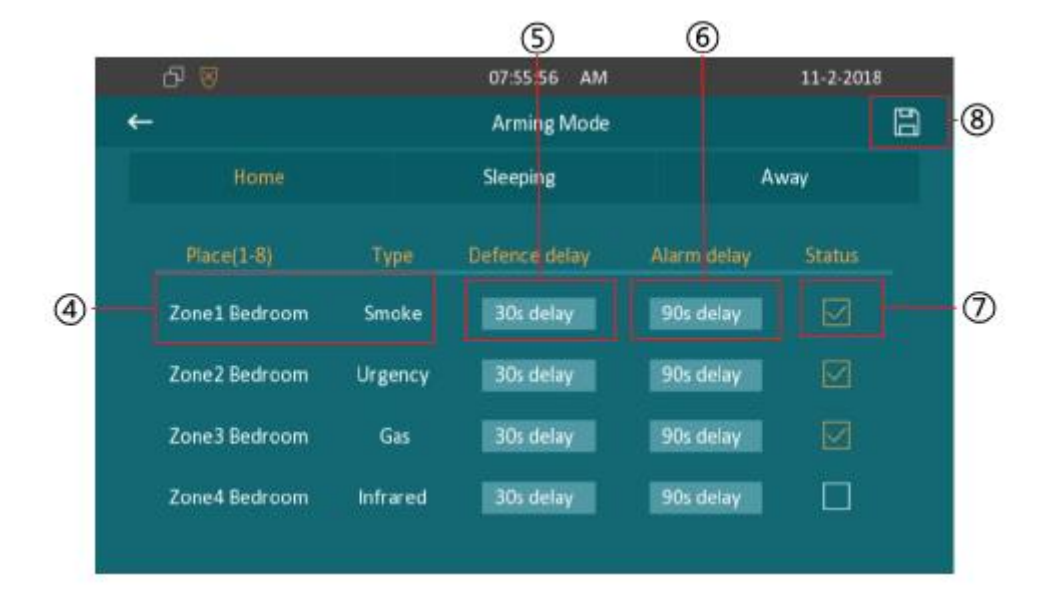

8) Для сохранения настроек нажмите на иконку с изображением дискеты

# <span id="page-29-0"></span>**2.7.2. Пароль отключения охранной сигнализации (для версии "S")**

- 1) Для перехода в меню установки пароля отключения охранной сигнализации нажмите Disarm Code
- 2) Введите старый пароль в поле Old Password (пароль по умолчанию: 0000)
- 3) Введите новый пароль в поле New Password
- 4) Для подтверждения снова введите новый пароль в поле Confirm Password
- 5) Для сохранения настроек нажмите на иконку с изображением дискеты

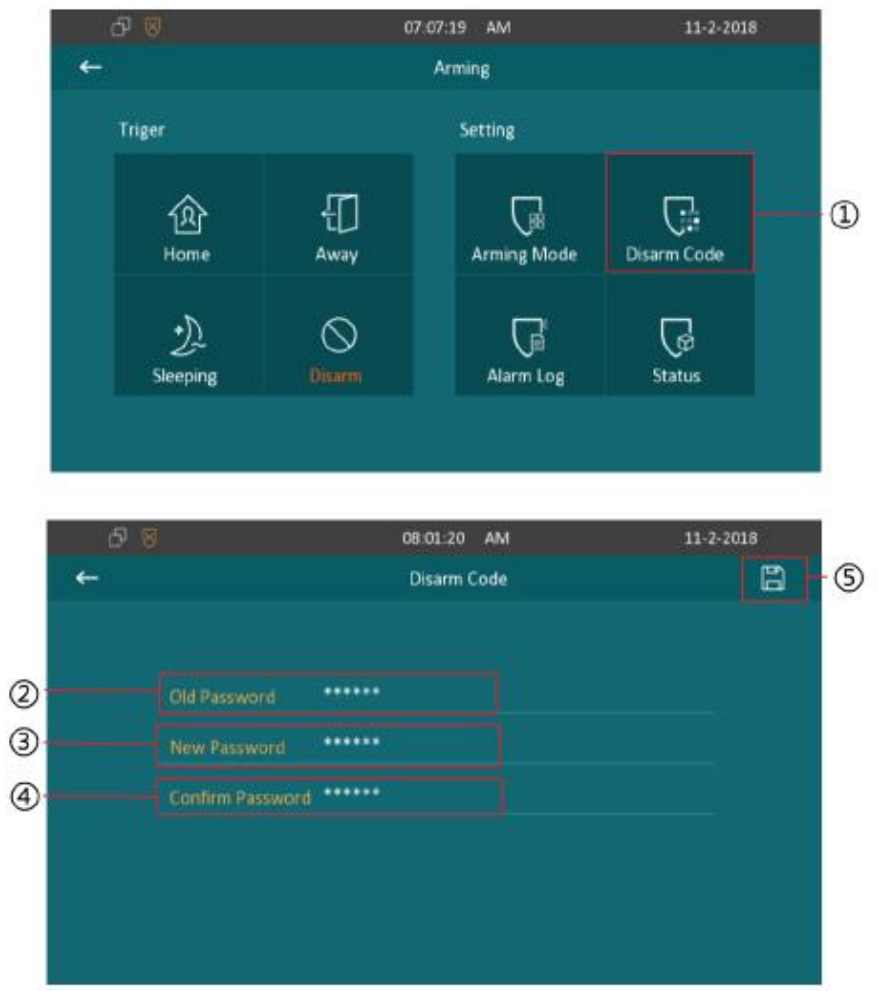

#### <span id="page-30-0"></span>**2.7.3. Журнал оповещений**

- 1) Для входа в журнал оповещений нажмите Alarm Log. Здесь вы можете увидеть записи оповещений с информацией о месте, типе сигнализации и времени срабатывания
- 2) Для удаления выбранной записи нажмите на иконку креста
- 3) Для удаления всех записей нажмите на кнопку с изображением мусорного бака

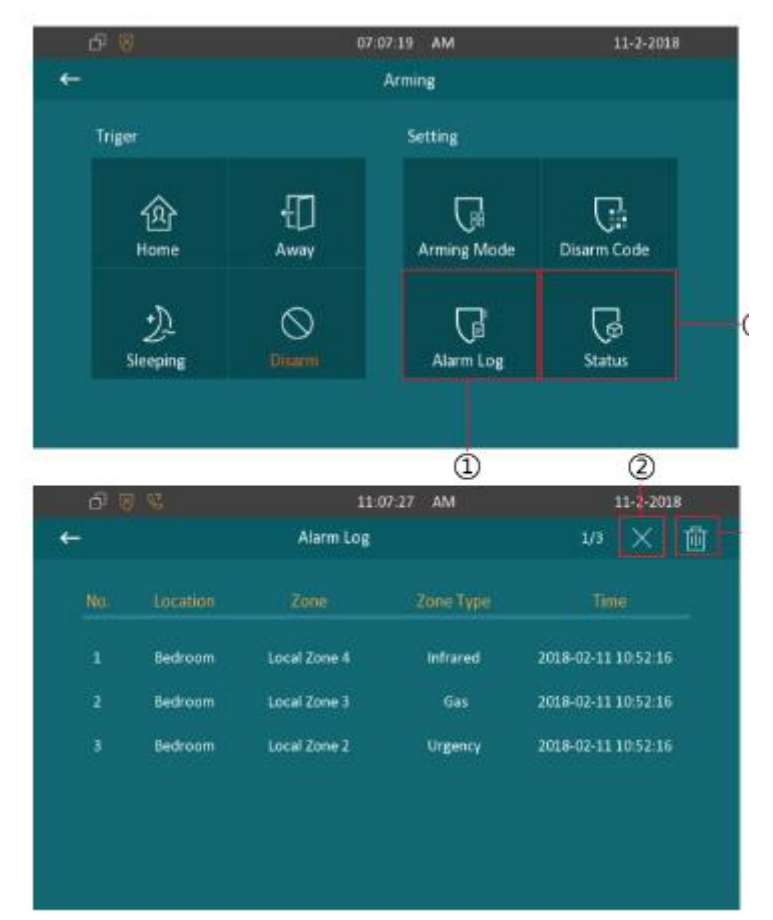

#### <span id="page-30-1"></span>**2.7.4. Состояние помещений**

4) Для просмотра информации о состоянии наблюдаемого помещения нажмите Status.

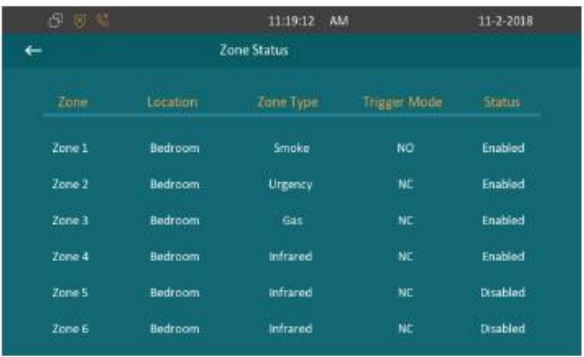

# <span id="page-31-0"></span>**3.Настройки**

1) Для входа в меню настроек нажмите Settings в главном меню.

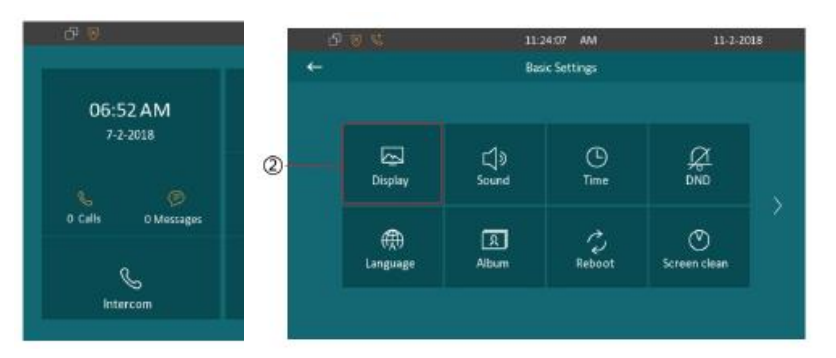

# <span id="page-31-1"></span>**3.1. Настройки экрана**

2) Для изменения настроек экрана нажмите Display.

- 3) Для регулировки яркости выберите один из десяти уровней яркости.
- 4) Для включения фоновой заставки установите флажок в поле Screen Saver.
- 5) Установите время ухода в спящий режим в поле Sleep.

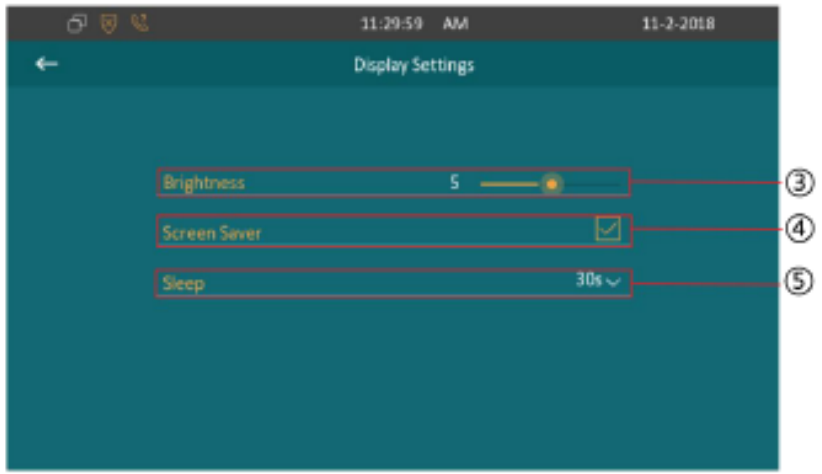

#### <span id="page-32-0"></span>**3.2. Настройки звука**

- 1) Для входа в меню настроек звука нажмите Sound.
- 2) Вы можете изменить мелодию входящего вызова, установить специальный сигнал домофона, уровень громкости голоса и микрофона. А также включить или выключить звук при нажатии на сенсорный экран.

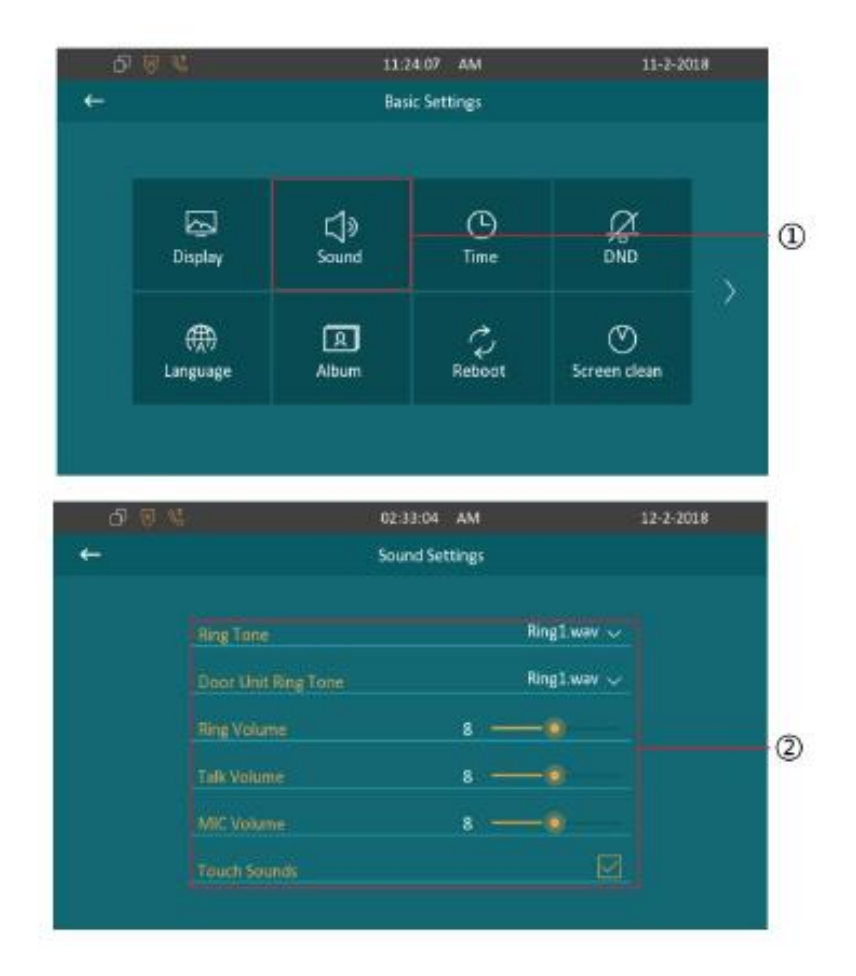

#### <span id="page-32-1"></span>**3.3. Настройки времени**

- 1) Для перехода в меню настоек времени нажмите Time.
- 2) По умолчание включено автоматическая установка даты и времени (протокол NTP). Пользователь может установить соответствующий временной пояс, формат выводимой даты и времени.
- 3) Для ручной установки даты и времени снимите флажок в поле NTP и введите информацию о времени в соответствующие поля.

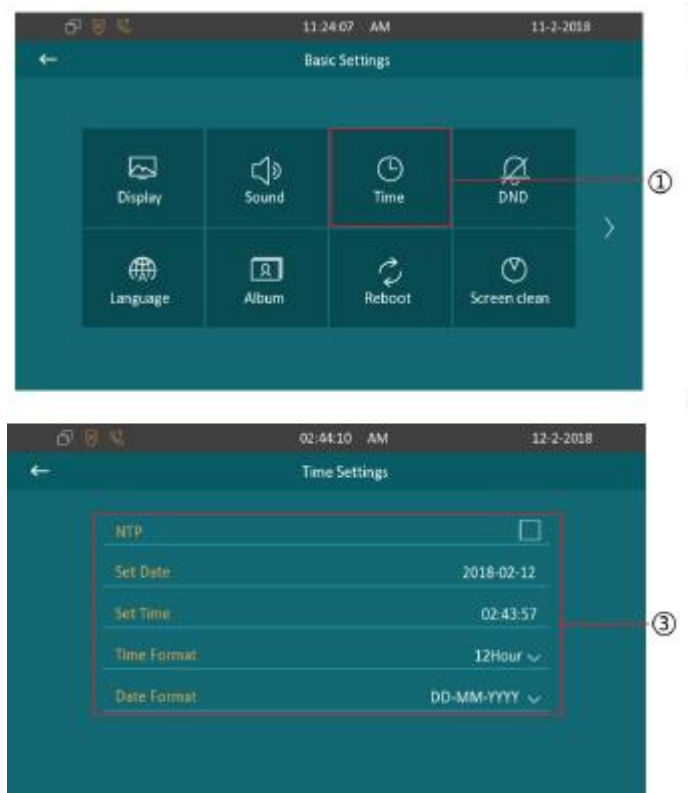

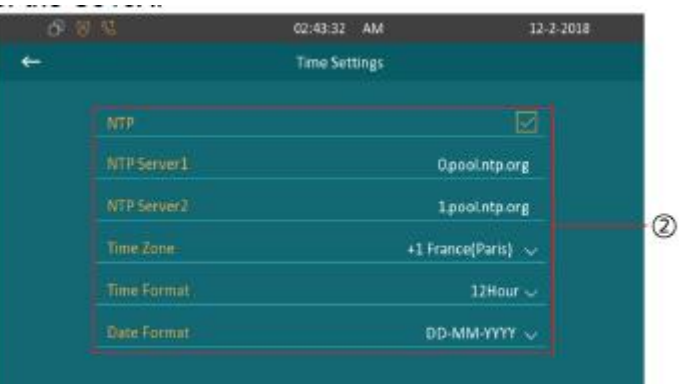

## <span id="page-33-0"></span>**3.4. Бесшумный режим**

В бесшумном режиме устройство становится недоступным для входящих вызовов. По умолчанию данный режим выключен.

- 1) Для перевода устройства в бесшумный режим перейдите в меню DND.
- 2) Установите/снимите флажок в поле DND Status.
- 3) Включите/выключите голосовой ответ в поле IVR.
- 4) Для установки времени действия бесшумного режима, времени начала и старта введите информацию в поля Start Time, End Time.

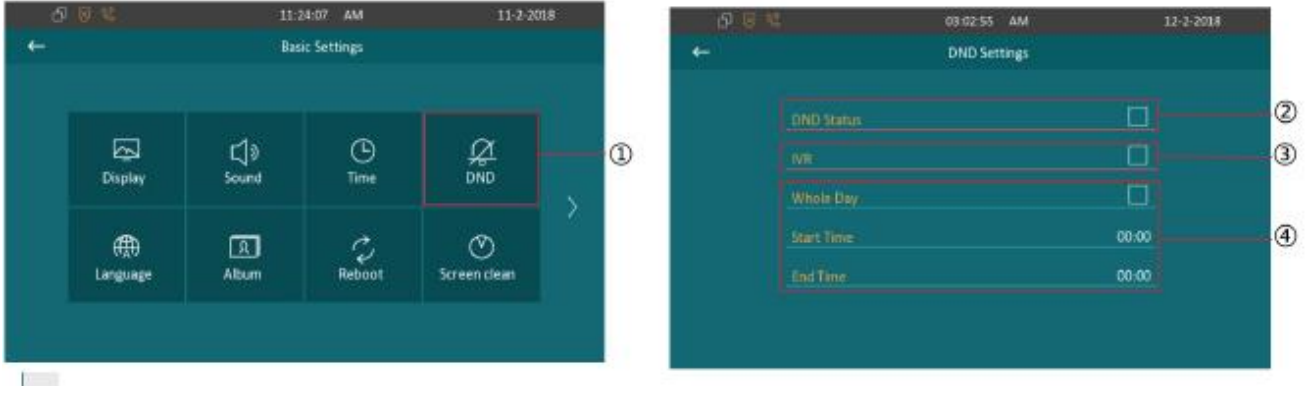

## <span id="page-34-0"></span>**3.5. Язык**

- 1) Для изменения языка устройства нажмите на иконку Language.
- 2) В появившемся меню выберите подходящий язык.
- 3) Нажмите Cancel для возврата в меню настроек.

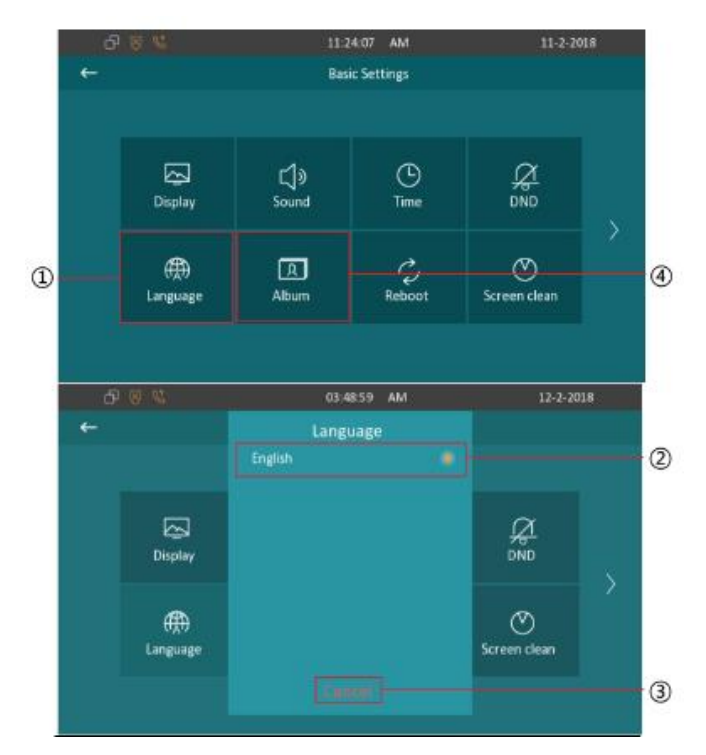

## <span id="page-34-1"></span>**3.6. Альбом**

- 4) Для просмотра сохраненных изображений нажмите на иконку Album.
- 5) Для переключения между изображениями используйте стрелки.
- 6) Для запуска слайд-шоу нажмите на кнопку Play.
- 7) Для возврата в предыдущее меню нажмите на обратную стрелку.

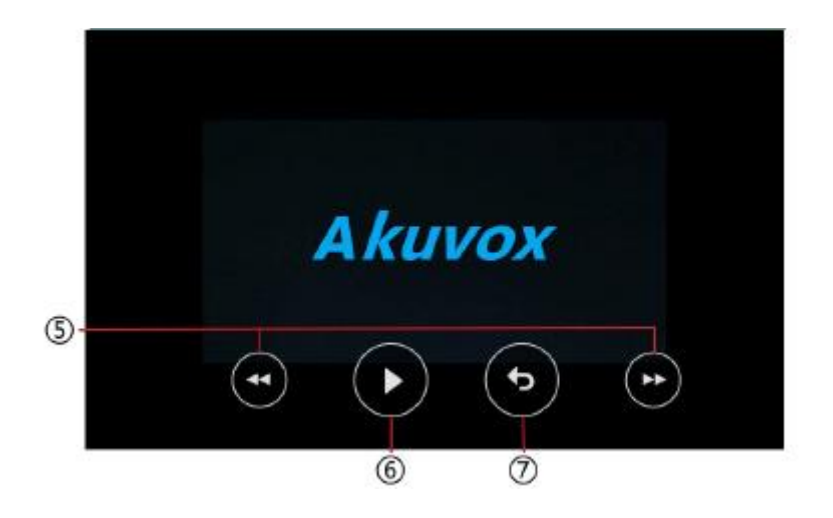

## <span id="page-35-0"></span>**3.7. Перезагрузка**

1) Для перезагрузки устройства в меню настроек нажмите иконку Reboot. Для подтверждения перезагрузки в появившемся меню нажмите Confitm.

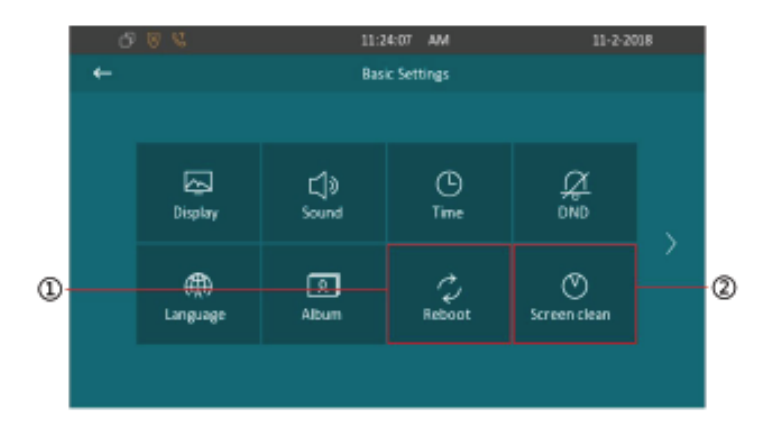

#### <span id="page-35-1"></span>**3.8. Отчистка экрана**

2) Для того чтобы протереть экран нажмите на иконку Screen clean, и сенсорный ввод с экрана прекратится на 30 секунд.

## <span id="page-36-0"></span>**4.Расширенные настройки**

- 05:02:06 AM 30-3-2018 **Basic Settings** 囩  $\Box$  $\odot$  $\frac{Q}{2000}$ Display Sound Time  $-\bigcirc$  $\bigoplus$ নে 0 s<br>reen clear Language
- 1) Для перехода в меню расширенных настроек нажмите на стрелочку справа. Введите пароль и нажмите ОК. Пароль по умолчанию: 123456.

#### <span id="page-36-1"></span>**4.1. Настройки сети**

Для изменения настроек сети в меню расширенных настроек нажмите на иконку Network. Устройство по умолчанию получает IP-адрес автоматически, используя DHCP.

- 1) Для автоматического получения IP-адреса в поле Type выберите DHCP, а для задания статического IP-адреса выберите Static IP. Введите информацию о маске подсети, маршрута по умолчанию и адресах DNSсерверов в соответствующих полях.
- 2) Нажмите на иконку с изображением дискеты для сохранения настроек сети.

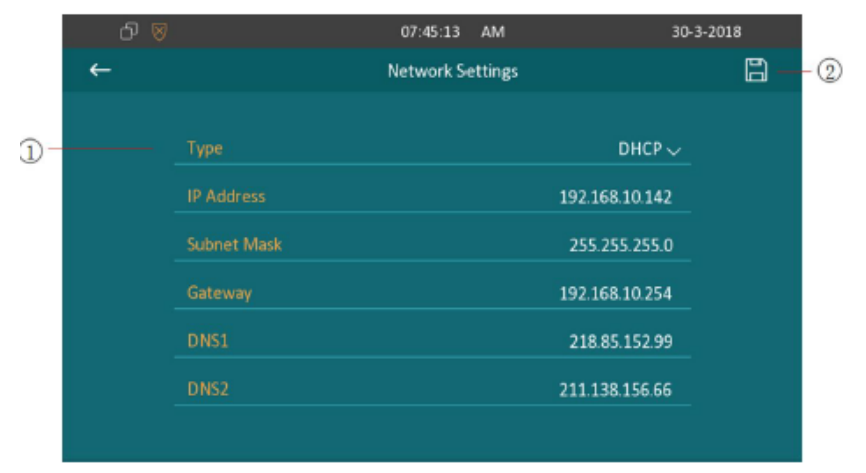

#### <span id="page-37-0"></span>**4.2. Настройки экстренного вызова**

В меню расширенных настроек для изменения параметров экстренного вызова нажмите на иконку SOS. С313Х запоминает до трех заранее записанных номеров экстренного вызова, вызов которых происходит циклически. Каждый номер вызывается в течении 60 секунд (по умолчанию) при нажатии пользователем на клавишу SOS.

- 1) Введите номера экстренных служб в полях Call Number 1/2/3.
- 2) Введите таймаут времени вызова каждого номера в поле Call Taimeout. Таймаут по умолчанию 60 секунд.
- 3) Введите количество повторов вызова в поле Loop Times. По умолчанию 3.
- 4) Для сохранения настроек нажмите на иконку с изображением дискеты.

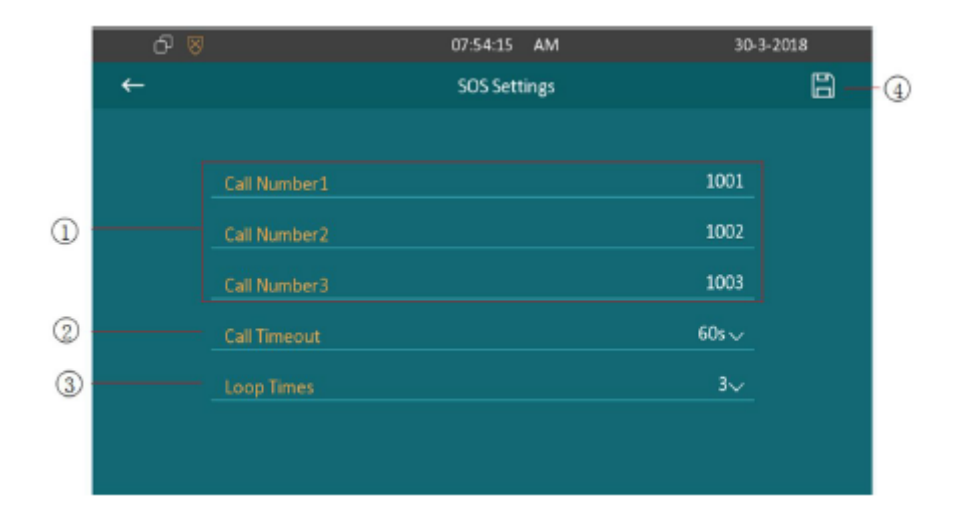

#### <span id="page-37-1"></span>**4.3. Настройки аккаунта**

Для перехода в меню настроек аккаунта нажмите на иконку SIP Account. SIPаккаунт должен быть зарегистрирован SIP-сервером.

- 1) С313Х поддерживает запоминание 2-х аккаунтов, нажмите Account 1 или Account 2 для настройки параметров соответствующего аккаунта.
- 2) Для выбора аккаунта по умолчанию установите флажок в поле As Default Account.
- 3) Для активации аккаунта установите флажок в поле Active.
- 4) Введите информацию об аккаунте в соответствующих полях: Label, Display

Name, Register Name, User Name, Password, Sip Server, Sip Port. Для просмотра полных настроек прокрутите меню вниз.

- 5) Для включения автоответчика установите флажок в поле Auto Answer.
- 6) Для включения переадресации вызова установите флажок в поле No Answer Forward.
- 7) Введите номер, на который произойдет переадресация вызова в поле Forward Target.
- 8) Установите время, по истечении которого произойдет переадресации вызова в поле No Answer Ring Time.
- 9) Для сохранения настроек нажмите на иконку с изображением дискеты.

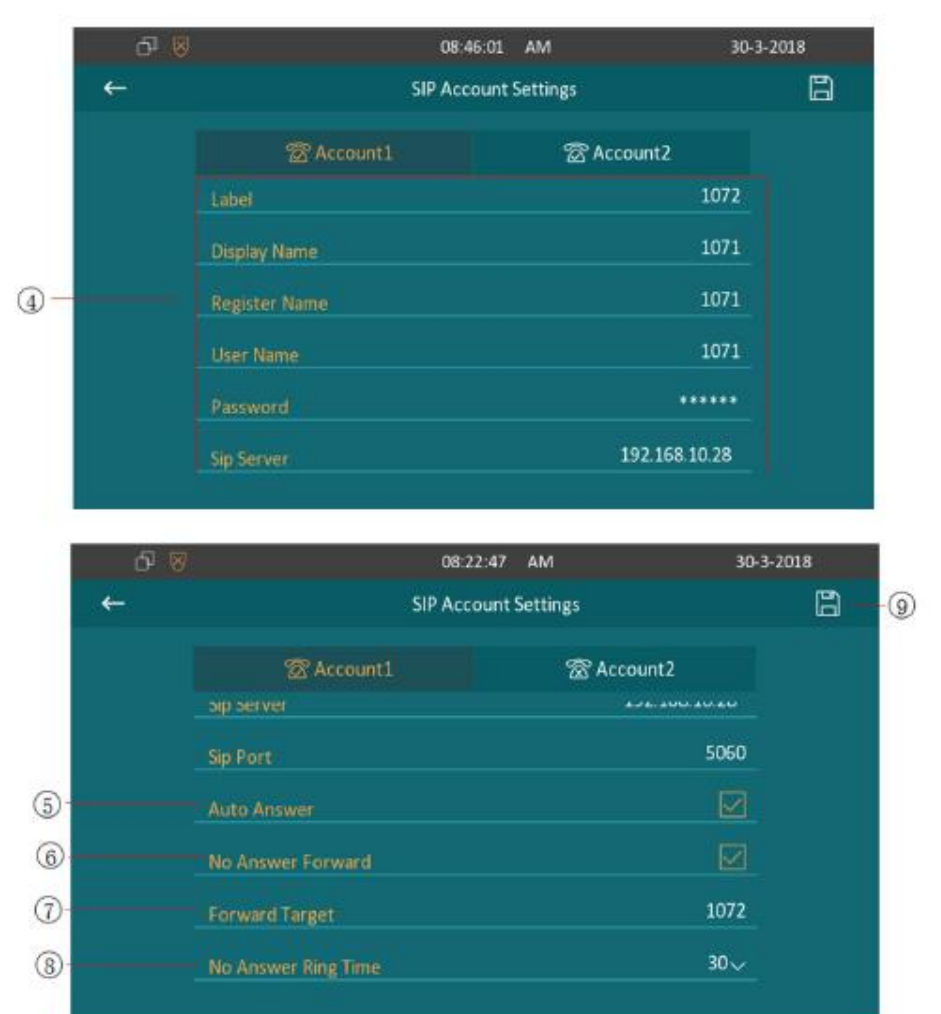

#### <span id="page-39-0"></span>**4.4. Вызов на IP-адрес**

В меню расширенных настроек нажмите на иконку Direct IP для изменения параметров входящего вызова на IP-адрес.

- 1) Для включения функции автоматического ответа при входящем вызове на IP-адрес поставьте флажок в поле Auto Answer. При включении данной функции при поступлении входящего вызова по IP-адресу устройства произойдет автоответ на звонок.
- 2) Для включения функции переадресации входящего вызова на IP-адрес поставьте флажок в поле No Answer Forward.
- 3) Введите IP-адрес устройства, на который произойдет переадресация входящего вызова, в поле Forward Target.
- 4) Установите время, по истечении которого произойдет переадресации вызова в поле No Answer Ring Time.
- 5) Для сохранения настроек нажмите на иконку с изображением дискеты.

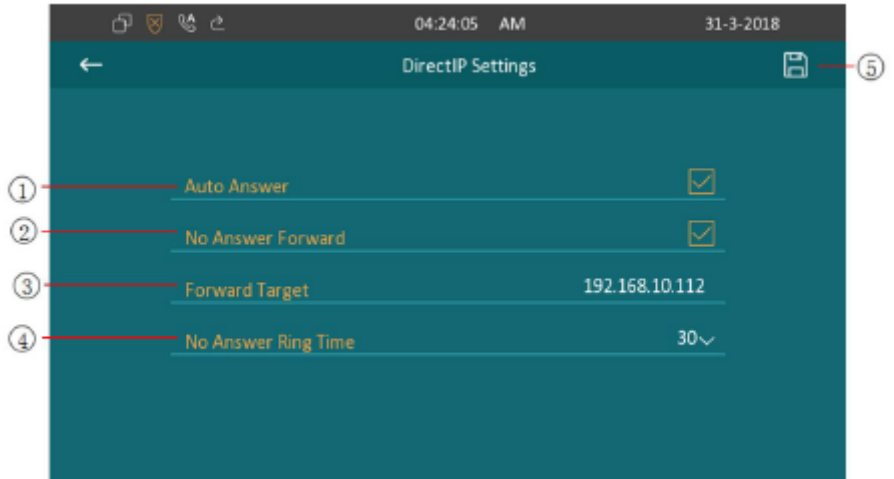

#### <span id="page-40-0"></span>**4.5. Настройки зон (для версии "S")**

Для изменения параметров сигнализации в наблюдаемых зонах в меню расширенных настроек нажмите иконку Zone Settings.

- 1) Выберите зону, параметры которой вы хотите изменить. С313Х поддерживает одновременное наблюдение за 8-ю зонами, вы можете подключить до 8 датчиков сигнализации к С313Х.
- 2) Выберите место расположения датчика сигнализации в поле Location: ворота, дверь, спальная комната, гостиная, прихожая, окно, балкон, кухня, кабинет и ванная.
- 3) Выберите тип датчика в поле Type: инфракрасный датчик, электромагнитный датчик, датчик дыма, газа.
- 4) Выберите режим работы датчика в поле Trigger Mode: NC (Normal Close) нормально замкнут, NO (Normal Open) – нормально разомкнут.
- 5) Выберите состояние сигнализации в поле Status.

**Disabled:** отключить функцию сигнализации.

**Enabled:** сигнализация включена, при включенном режиме охраны и при срабатывании датчика сигнализации устройство будет издавать сигнал тревоги. Отключение сигнала тревоги может быть произведено с устройства при вводе пароля на сенсорном экране. Устройство перейдет в режим охраны.

**24Н:** после срабатывания датчика сигнализации устройство будет издавать сигнал тревоги, который нельзя будет отключить вводом пароля на сенсорном экране, до того как не будет устранена причина срабатывания датчика сигнализации.

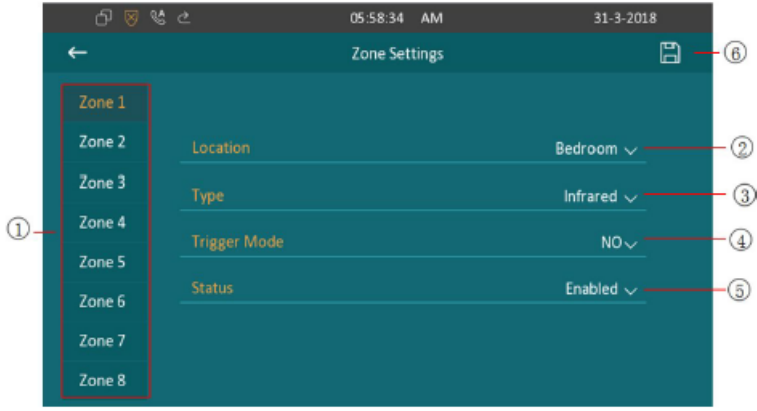

## <span id="page-41-0"></span>**4.6. Настройка пароля**

Для изменения пароля устройства в меню расширенных настроек нажмите иконку Password Setting.

- 1) В строке Old Password введите старый пароль входа в меню расширенных настроек, пароль по умолчанию 123456. Введите новый пароль в строках New Password и Confirm Password.
- 2) Для сохранения настроек нажмите на иконку с изображением дискеты.

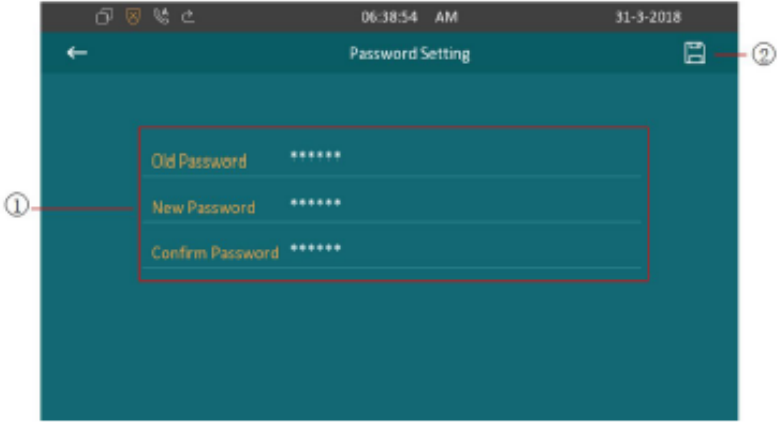

#### <span id="page-41-1"></span>**4.7. Домофон**

Для изменения настроек домофона в меню расширенных настроек нажмите иконку Door Station.

- 1) Нажмите «+» для добавления настроек домофона.
- 2) Введите имя устройства в поле Device Name.
- 3) Введите IP-адрес домофона в поле URL.
- 4) Введите номер SIP-аккаунта домофона в поле Sip Account.
- 5) Введите логин для авторизации на домофоне в поле Username.
- 6) Введите пароль для авторизации на домофоне в поле Password.
- 7) Для сохранения настроек нажмите на иконку с изображением дискеты.
- 8) Для изменения настроек уже добавленного домофона нажмите на соответствующую строку.
- 9) Для удаления сохраненных настроек нажмите на изображение мусорного бака.
- 10) Выберите соответствующие записи, которые вы хотите удалить.
- 11) Для выделения всех записей нажмите на иконку с изображением галочки
- 12) Для возврата в режим просмотра настроек нажмите на иконку с изображением креста
- 13) Для удаления выбранных записей нажмите на иконку мусорного бака.

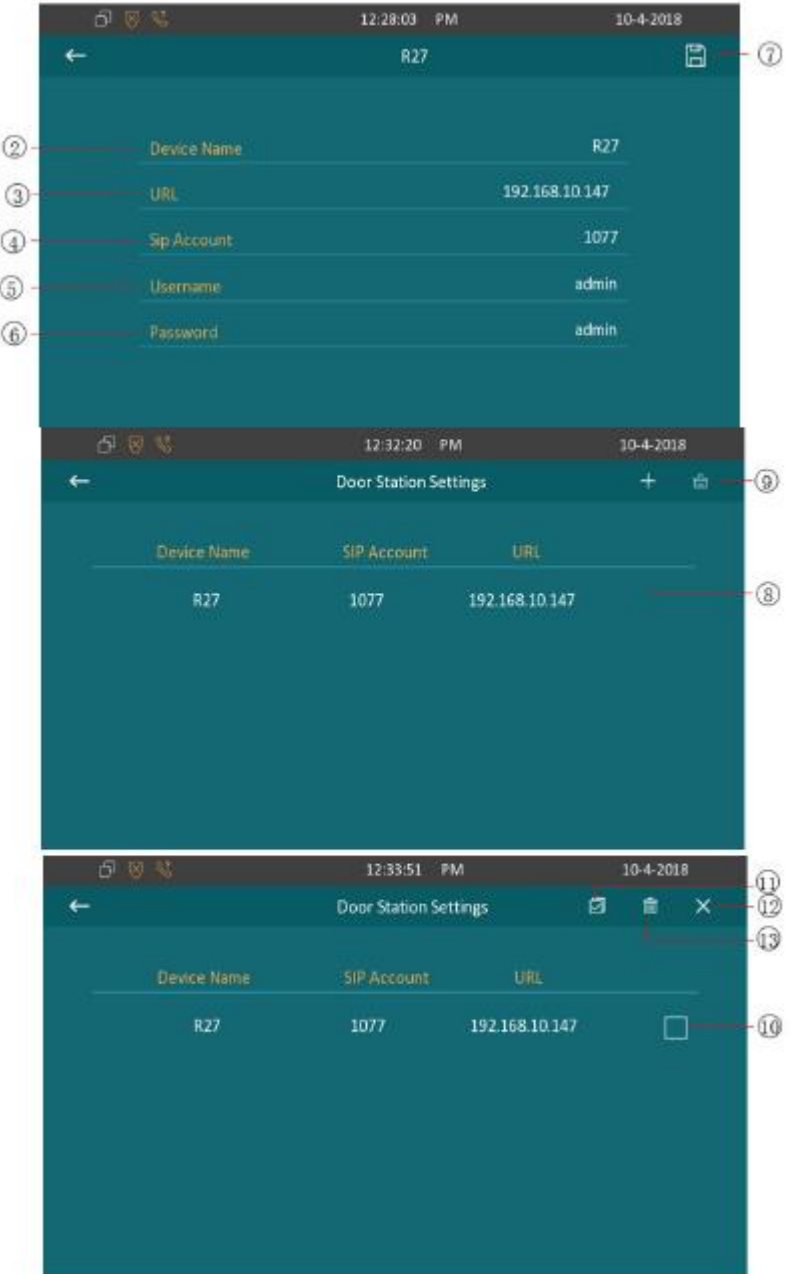

## <span id="page-44-0"></span>**4.8. Сброс настроек**

Для возврата устройства к заводским установкам в меню расширенных настроек нажмите на иконку Reset. В появившемся окне нажмите Confirm. Произойдет автоматическая перезагрузка устройства и установка заводских настроек.

# <span id="page-44-1"></span>**5.Веб-интерфейс**

Веб-интерфейс пользователя предназначен для администрирования устройства, проверки и изменения его настроек.

В главном меню устройства нажмите Status для получения информации о текущем IP-адресе устройства.

Введите IP-адрес устройства в поисковой строке вашего браузера, в появившемся окне введите логин и пароль (стандартные логин/пароль: admin/admin).

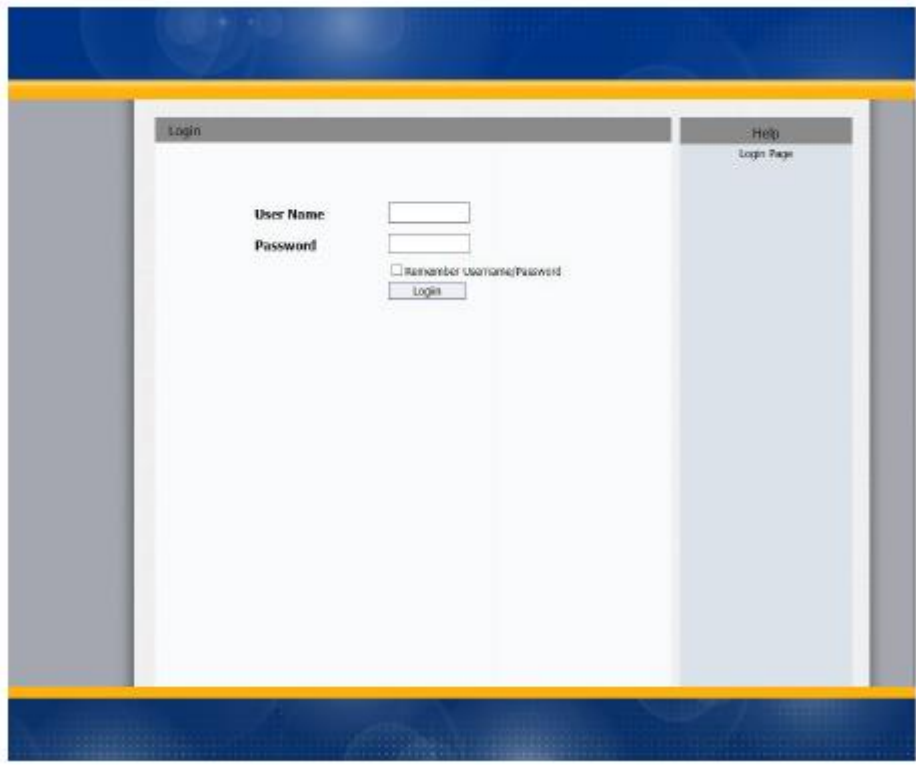

#### <span id="page-45-0"></span>**5.1. Статус – Основные**

#### <span id="page-45-1"></span>**5.1.1. Информация о продукте**

Для получения информации о модели устройства, МАС-адресе, версии программного и аппаратного обеспечения перейдите на вкладку Status-Basic, раздел Product Information.

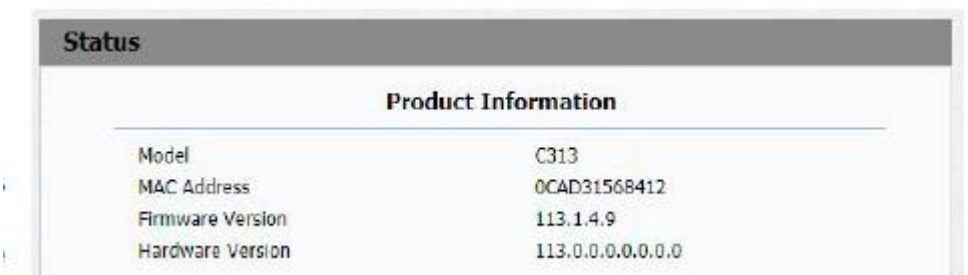

## <span id="page-45-2"></span>**5.1.2. Информация о сети**

Для получения информации о состоянии устройства в сети (LAN порт), тип порта (DHCP/Static/PPPoE), состояние подключения, IP-адрес устройства, маска подсети, маршрут по умолчанию, адрес DNS-сервера, адрес NTP-сервера (используется для синхронизации времени и даты) перейдите на вкладку Status-Basic, раздел Network Information.

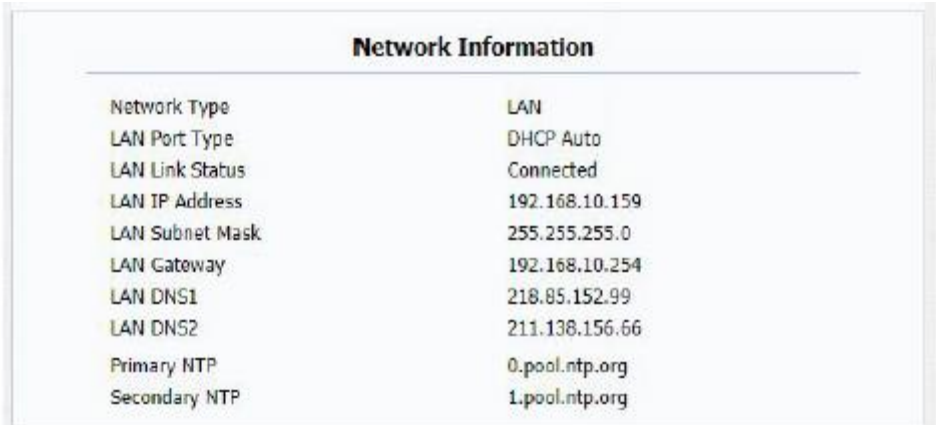

## <span id="page-46-0"></span>**5.1.3. Информация об аккаунте**

Для получения информации об аккаунте и состоянии регистрации перейдите на вкладку Status-Basic, раздел Account Information.

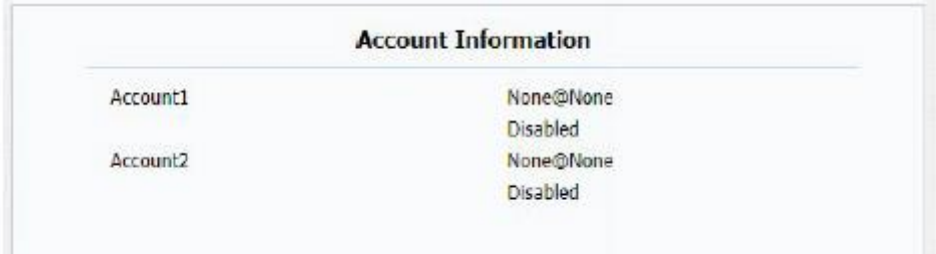

#### <span id="page-46-1"></span>**5.2. Аккаунт – Основные**

#### <span id="page-46-2"></span>**5.2.1. SIP-аккаунт**

Для вывода информации об аккаунте и расширенной настройки перейдите на вкладку Account-Basic.

**Status**: состояние регистрации аккаунта.

**Display Label**: имя, отображающееся на дисплее устройства.

**Display Name**: имя, отображающееся на других устройствах.

**Register Name**: выдается провайдером SIP-сервера, введите в поле номер, который вы хотите зарегистрировать.

**User Name**: выдается провайдером SIP-сервера, используется при авторизации. **Password**: используется при авторизации.

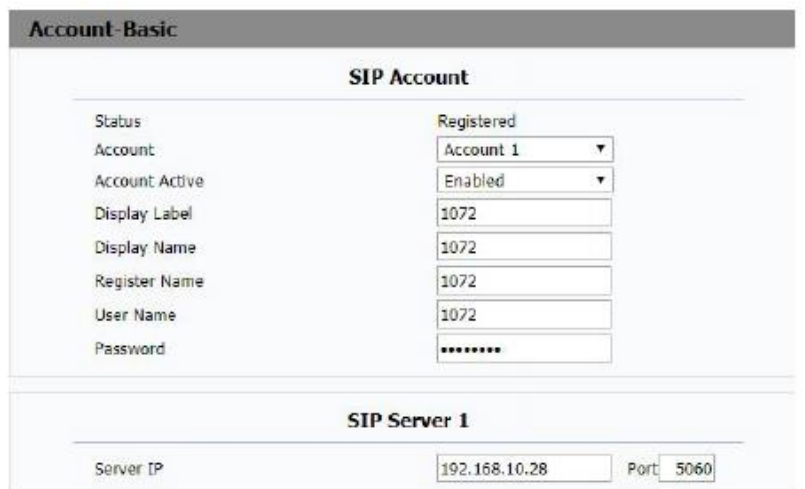

## <span id="page-47-0"></span>**5.2.2. SIP-сервер 1**

Для просмотра и изменения настроек главного SIP-сервера перейдите на вкладку Account-Basic раздел SIP Server 1

**Server IP:** введите адрес SIP-сервера.

#### <span id="page-47-1"></span>**5.3. Аккаунт – Расширенные**

## <span id="page-47-2"></span>**5.3.1. SIP-аккаунт**

С313Х поддерживает сохранение информации и переключение между двумя SIPаккаунтами. Для выбора SIP-аккаунта перейдите на вкладку Account-Advanced в поле Account в выпадающем меню выберите нужный номер аккаунта.

#### <span id="page-47-3"></span>**5.3.2. Звонок**

**Auto Answer:** автоматический ответ на входящий звонок, для включение этой функции в выпадающем окне выберите Enabled. По умолчанию выключено (Disabled).

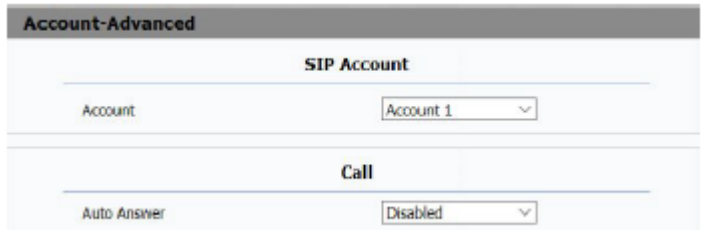

#### <span id="page-47-4"></span>**5.3.3. Аудио кодеки**

Для отображения доступных аудиокодеков перейдите на вкладку Account-Advanced, раздел Audio Codecs. Обычно используемые кодеки это PCMU, PCMA, G722, G729.

## <span id="page-48-0"></span>**5.3.4. Видео кодеки**

С313Х поддерживает видео кодек H264.

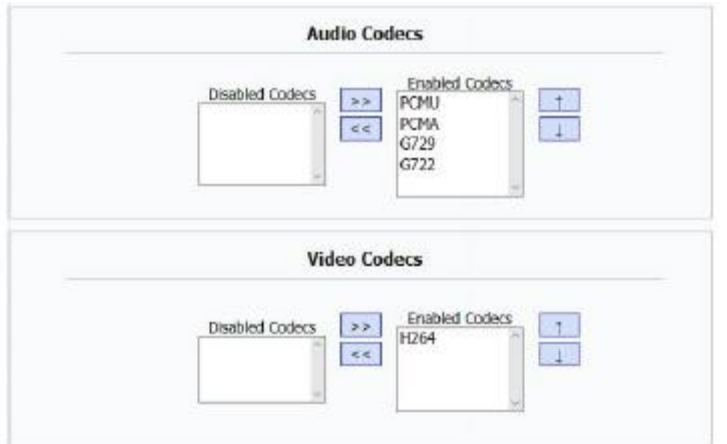

#### <span id="page-48-1"></span>**5.3.5. Шифрование**

Для повышения безопасности передачи голосового потока в поле Voice Encryption (SRTP) вы можете включить шифрование информации.

## <span id="page-48-2"></span>**5.3.6. NAT**

**RPort:** удаленный порт, для добавления удаленного порта в исходящее SIPсообщение для выбранного аккаунта в выпадающем меню выберите Enabled.

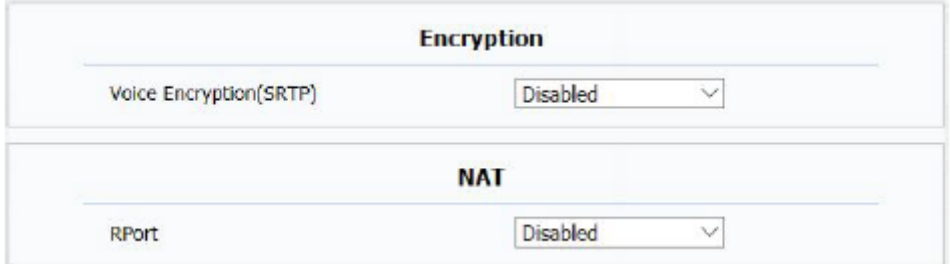

## <span id="page-49-0"></span>**5.4. Сеть – Основные**

Для получения информации о сети и настройки перейдите на вкладку Network-Basic.

**DHCP:** выберите для автоматического получения устройством IP-адреса, маски подсети, шлюза по умолчанию и адреса DNS-сервера от DHCP-сервера.

**Static IP:** выберите для ручной установки IP-адреса устройства, маски подсети, шлюза по умолчанию и адреса DNS-сервера.

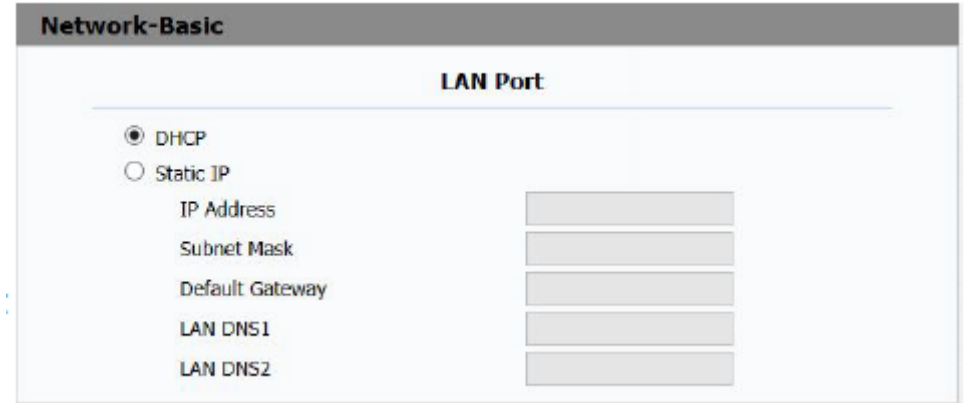

## <span id="page-49-1"></span>**5.5. Телефон – Время/Язык**

Для настройки времени, даты и выбора языка перейдите на вкладку Phone-Time/Lang.

## <span id="page-49-2"></span>**5.5.1. Язык веб-интерфейса**

Выберите язык веб-интерфейса в разделе Web Language, в поле Type.

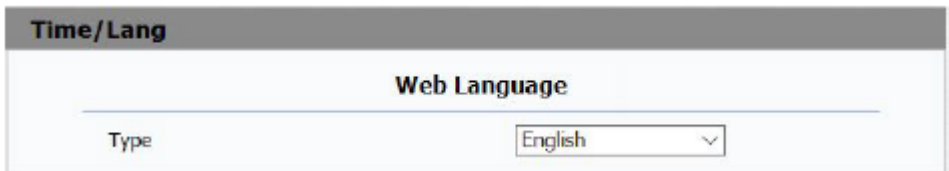

## <span id="page-50-0"></span>**5.5.2. Язык интерфейса устройства**

Выберите язык интерфейса устройства в разделе LCD Language, в поле Type.

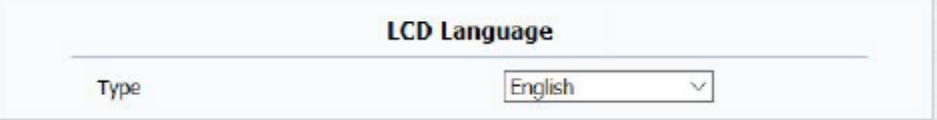

### <span id="page-50-1"></span>**5.5.3. Формат даты/времени**

Выберите удобный для вас формат выводимой даты и времени в поле Data Format и Time Format соответственно.

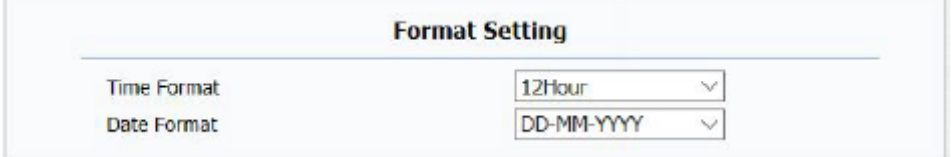

## <span id="page-50-2"></span>**5.5.4. Дата/время**

Для ручной установки даты и времени выберите Manual в разделе Type и введите информацию о текущей дате и времени.

Для автоматической настройки выберите Auto.

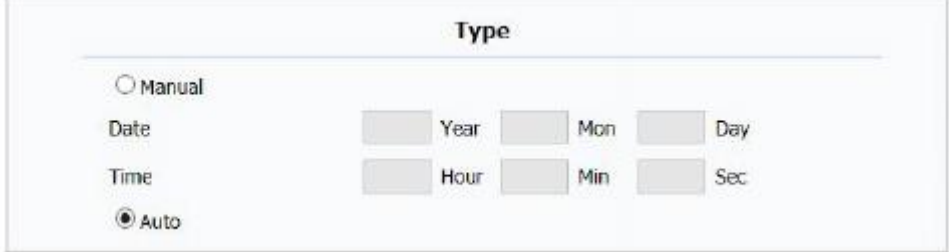

#### <span id="page-50-3"></span>**5.5.5. NTP**

Для настройки параметров, связанных с NTP-сервером, перейдите на вкладку Phone->Time/Lang, раздел NTP.

**Time Zone:** выберите свой часовой пояс.

**Primary Server:** укажите IP-адрес основного NTP-сервера.

**Secondary Server:** укажите IP-адрес резервного NTP-сервера. Если С313Х не удастся получить информацию о текущей дате и времени с основного NTPсервера, устройство обратится к резервному NTP-серверу по указанному адресу.

**Update Interval:** укажите период синхронизации с NTP-сервером.

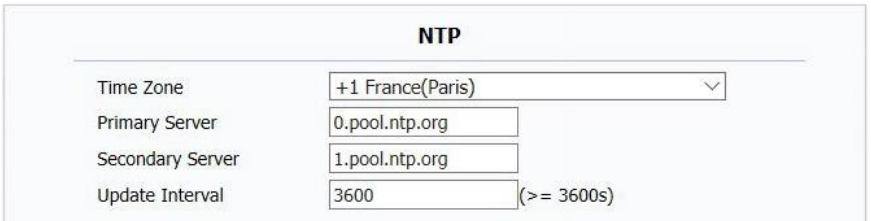

#### <span id="page-51-0"></span>**5.5.6. Летнее время**

Для настройки параметров перехода устройства на летнее время перейдите на вкладку Phone->Time/Lang, раздел Daylight Saving Time.

**Active:** для включения/отключения летнего времени в выпадающем меню выберите соответственно enable/disable. Для автоматического переключения выберите Auto.

**Offset:** введите величину смещения времени, при переходе на летнее время (по умолчанию 60 минут).

**By Date:** выберите дату перехода устройства на летнее время.

**By Week:** выберите неделю месяца и день в соответствии с которым будет происходить переход устройства на летнее время.

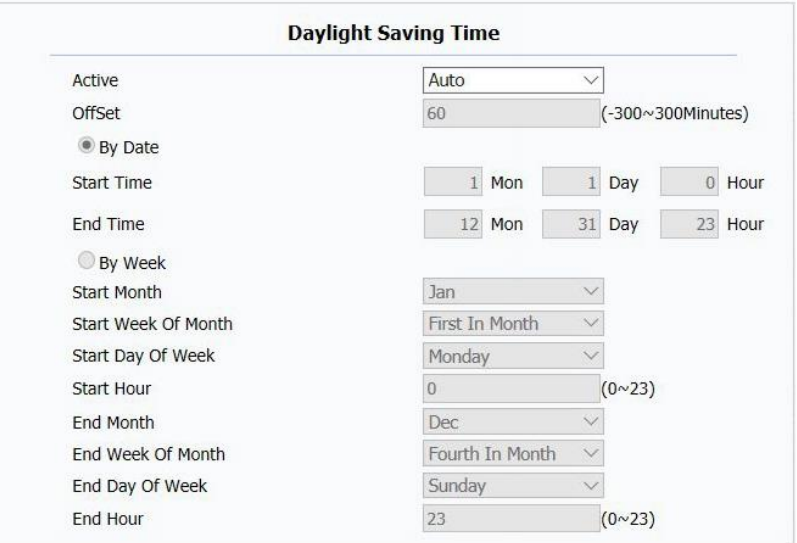

#### <span id="page-52-0"></span>**5.6. Телефон-Функции**

#### <span id="page-52-1"></span>**5.6.1. Переадресация вызова**

Для настройки переадресации вызова перейдите на вкладку Phone->Call Feature раздел Forward Transfer.

**Always Forward**: включить/выключить постоянную переадресацию всех входящих вызовов соответственно enabled/disabled.

**Busy Forward**: включить/выключить переадресацию всех входящих вызовов, если абонент занят, соответственно enabled/disabled.

**No answer Forward**: включить/выключить переадресацию всех входящих вызовов, если не последовало ответа, соответственно enabled/disabled.

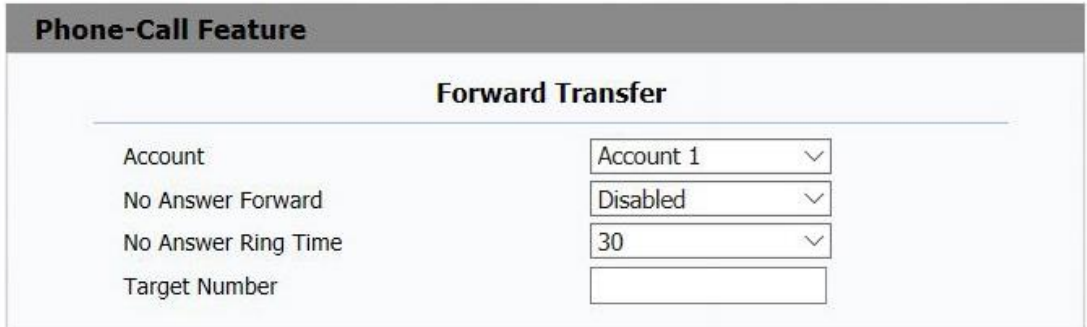

## <span id="page-53-0"></span>**5.6.2. Бесшумный режим (DND)**

При включенном беззвучном режиме, устройство игнорирует любые входящие вызовы.

**DND**: включить/выключить бесшумный режим соответственно enabled/disabled.

**Schedule**: для включения бесшумного режима на целый день в выпадающем окне выберите whole day, или для установки определенного временного интервала выберите Time Period.

**DND Start Time**: введите время перехода устройства в бесшумный режим.

**DND End Time**: введите время выхода устройства из бесшумного режима.

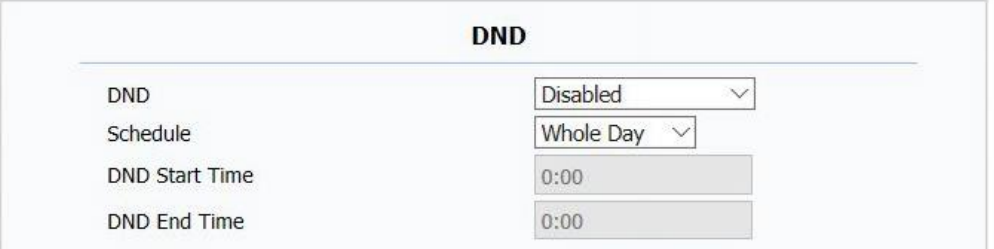

## <span id="page-53-1"></span>**5.6.3. Открытие передней двери**

Установите DTMF-код открытия двери, который используется при нажатии иконки Open Door на сенсорном экране во время звонка.

### <span id="page-53-2"></span>**5.6.4. Открытие входной двери**

Установите DTMF-код срабатывания релейного переключателя замка входной двери.

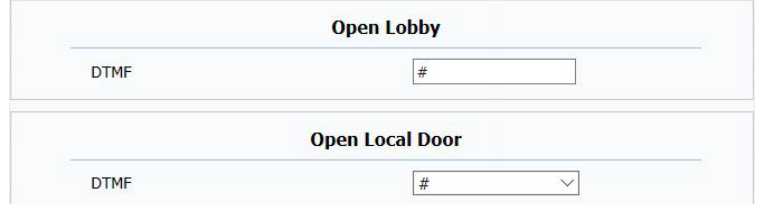

## <span id="page-54-0"></span>**5.7. Телефон – Клавиши/LCD**

#### <span id="page-54-1"></span>**5.7.1. Экран**

Для настройки параметров экрана перейдите на вкладку Phone->Key/Display.

**Backlight Intensity:** регулировка яркости экрана от 1 до 10 единиц.

**Backlight Time:** установка времени подсветки экрана. По истечении установленного времени устройство перейдет в режим ожидания.

#### <span id="page-54-2"></span>**5.8. Телефон – Мелодии**

#### <span id="page-54-3"></span>**5.8.1. Все мелодии**

**Upload**: загрузка собственной мелодии вызова, для сохранения настроек нажмите Submit.

**Ringtones**: выбор мелодии вызова из списка стандартных мелодий.

**Door Unit Ring Tone:** выбор мелодии вызова для внешнего домофона.

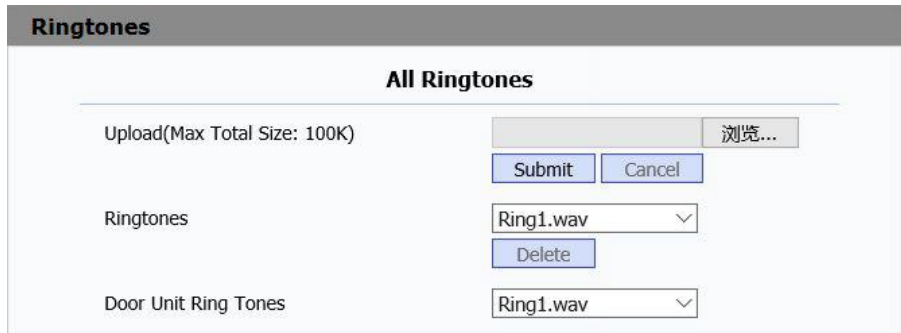

#### <span id="page-55-0"></span>**5.9. Телефон – Внутренняя связь**

Для настройки параметров внутренней связи перейдите на вкладу Phone-> Intercom.

#### <span id="page-55-1"></span>**5.9.1. SOS**

В экстренных ситуациях для вызова службы спасения используется функция SOS.

**Call Number**: введите 3 номера экстренных служб. При нажатии на кнопку SOS, произойдет вызов по указанным номерам.

**Call Timeout**: установите промежуток времени вызова каждого номера в списке. В случае если по истечению установленного времени не произойдет ответа, устройство совершит звонок по следующему номеру в списке.

**Loop Times**: установите количество повторов вызова.

#### <span id="page-55-2"></span>**5.10. Телефон – Наблюдение**

Для настройки параметров наблюдения с видеокамеры домофон или любой другой внешней IP-камеры перейдите на вкладку Phone->Monitor.

## <span id="page-55-3"></span>**5.10.1. Домофон**

Для установки специальной группы домофонов Akuvox перейдите в раздел Door Phone.

**Account**: введите номер аккаунта домофона Akuvox.

**Device Name**: введите название домофона Akuvox.

**Destination URL**: введите IP-адрес домофона Akuvox.

**User Name**: введите имя пользователя для прохождения аутентификации и получения доступа к видеокамере.

**Password**: введите пароль для прохождения аутентификации и получения

доступа к видеокамере.

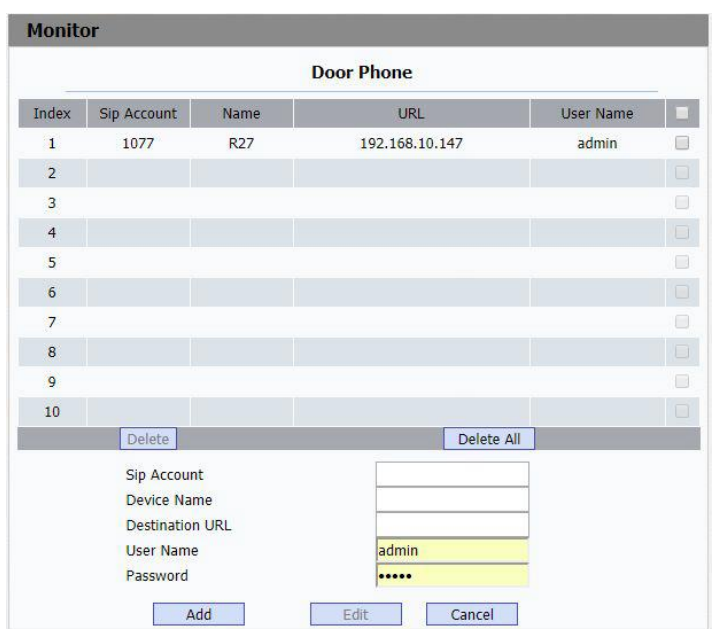

## <span id="page-56-0"></span>**5.10.2. Веб-камера**

Для установки соединения и получения видеопотока с любой другой IP-камеры перейдите в раздел Web Camera.

**Device Name**: введите название IP-камеры.

**Destination URL:** введите URL-адрес IP-камеры. Согласуйте формат URL-адреса с производителем IP-камеры.

После заполнения всех полей нажмите Add для добавления информации об IPкамере. Для сохранения настроек нажмите Submit.

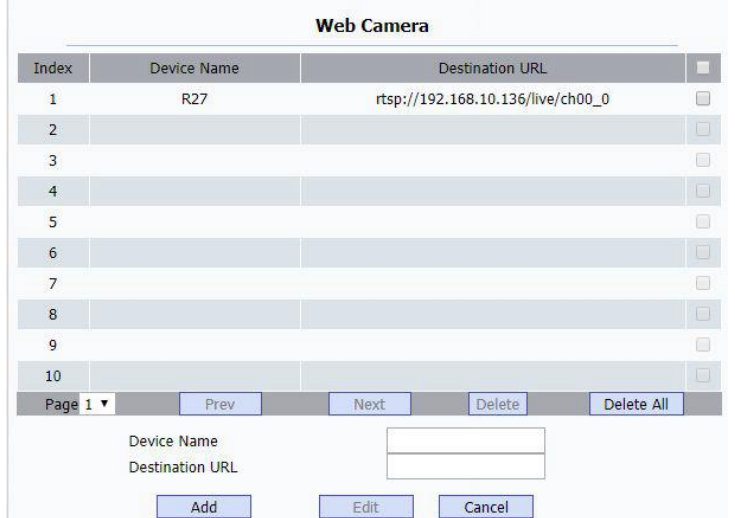

#### <span id="page-57-0"></span>**5.11. Телефон – Адресная книга**

Для редактирования записей в адресной книге перейдите на кладку Phone->AddressBook.

## <span id="page-57-1"></span>**5.11.1. Контакты**

В выпадающем меню Contact выберите группу для изменения соответствующих записей.

#### <span id="page-57-2"></span>**5.11.2. Поиск**

Для поиска определенного контакта в выбранной группе введите данные в поле и нажмите кнопку Search.

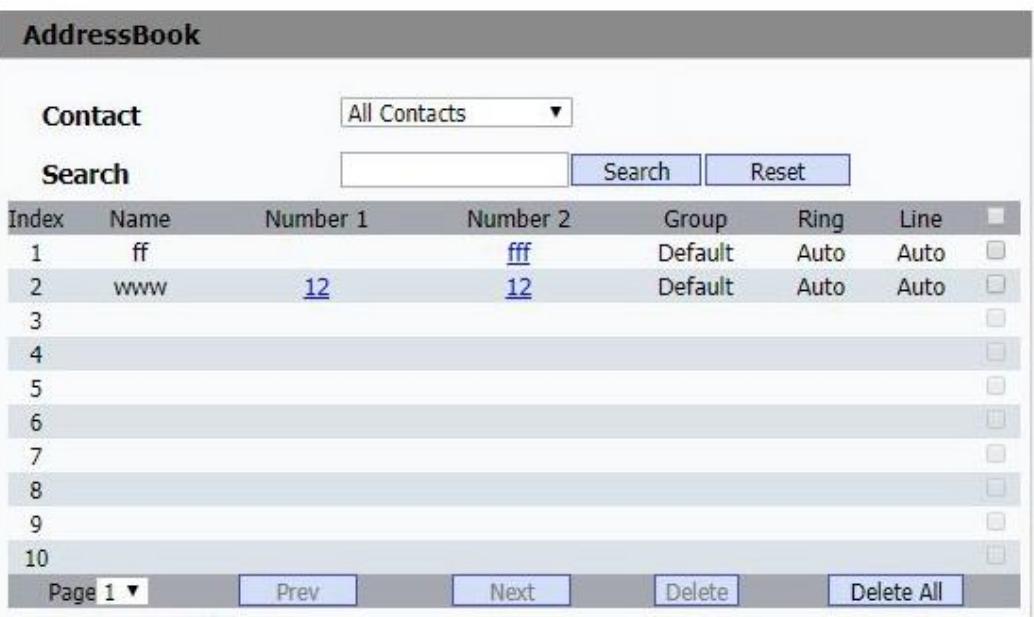

## <span id="page-59-0"></span>**5.11.3. Настройка контактов**

Для добавления новой записи контакта в группу перейдите в раздел Contact Setting.

**Name**: введите имя нового контакта.

**Number1**: введите номер нового контакта, это должен быть номер квартиры.

**Number2**: введите номер нового контакта, это должен быть номер SIP-аккаунта или IP-адрес устройства.

**Group**: выберите группу для нового контакта.

**Ring**: выберите сигнал вызова для этого контакта.

**Account**: выберите с какого аккаунта будет происходить вызов этого контакта.

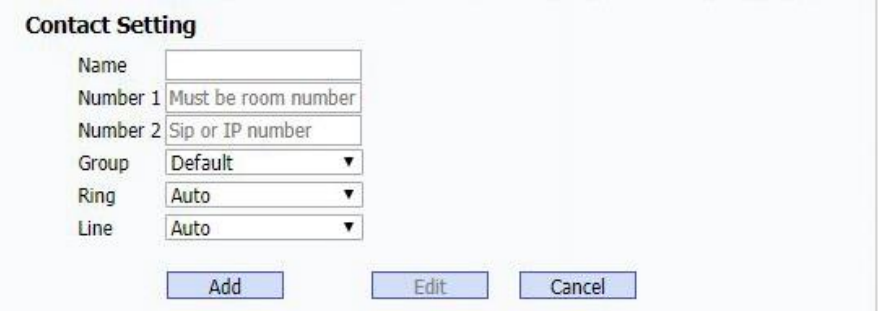

## <span id="page-60-0"></span>**5.11.4. Группы**

Для управления группами перейдите в раздел Group.

## <span id="page-60-1"></span>**5.11.5. Настройки групп**

Добавление новой группы или изменение существующей.

**Name**: введите имя группы.

**Ring**: установите мелодию вызова для контактов этой группы.

**Description**: опишите группу.

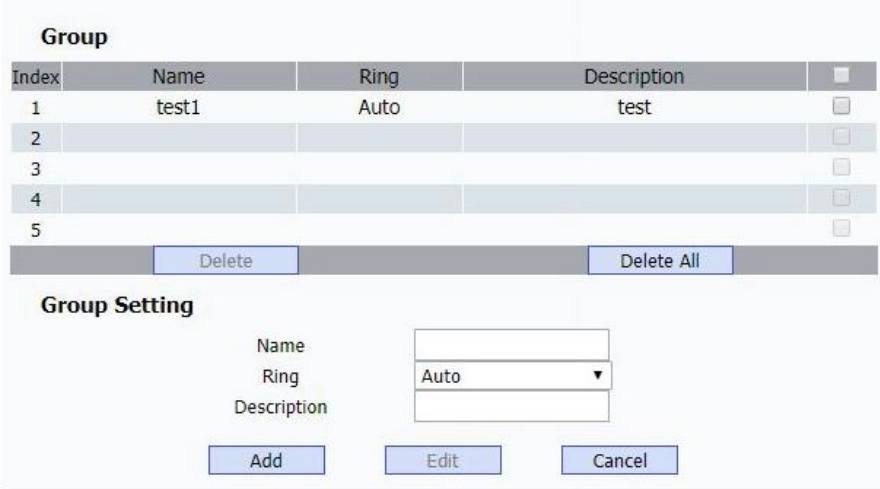

## <span id="page-60-2"></span>**5.11.6. Импорт/экспорт**

Для более удобного управления контактами вы можете выполнить импорт/экспорт записей в файл формата XML или CSV в разделе Import/Export.

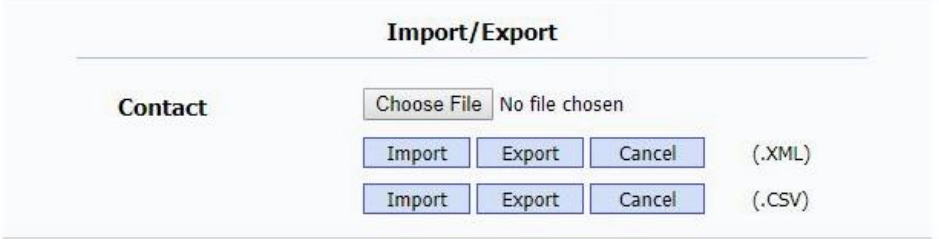

#### <span id="page-61-0"></span>**5.12. Обновление – Основные**

#### <span id="page-61-1"></span>**5.12.1. Обновление – Основные**

Для обновления программного обеспечения устройства перейдите на вкладку Upgrade->Basic.

**Firmware Version**: версия текущего программного обеспечения.

**Hardware Version**: версия текущего аппаратного обеспечения.

**Upgrade**: для ручного обновления программного обеспечения устройства нажмите на кнопку Choose File и выберите соответствующий дистрибутив. Для начала обновления нажмите кнопку Submit.

**Примечание**: пожалуйста убедитесь, что устанавливаемое программное обеспечение соответствует данной модели устройства.

**Reset To Factory setting**: нажмите Submit для возврата устройства к заводским установкам.

**Reboot**: нажмите Submit для отправки сигнала перезагрузки операционной системы устройства с веб-интерфейса.

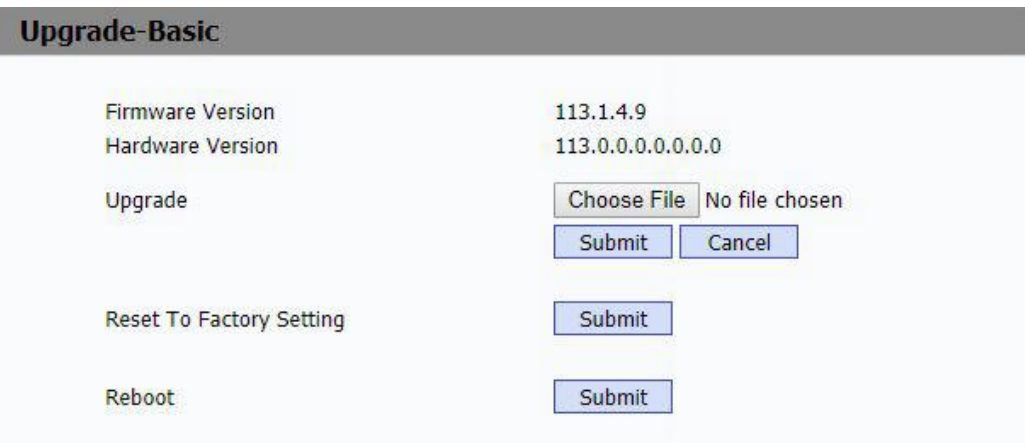

#### <span id="page-62-0"></span>**5.13. Обновление – Расширенные**

#### <span id="page-62-1"></span>**5.13.1. Функция PNP (Plug and Play)**

Для изменения конфигурации PNP перейдите на вкладку Upgrade->Advanced.

**PNP**: в включенном состоянии (enabled) устройство автоматически посылает сообщение с информацией о SIP-аккаунте на SIP-сервер для получения адреса сервера обновления с необходимым программным обеспечением.

По умолчанию SIP-сообщение рассылается по широковещательному адресу 224.0.1.75.

#### <span id="page-62-2"></span>**5.13.2. Ручное обновление**

Для отображения настройки параметров сервера обновлений перейдите на вкладку Upgrade->Advanced раздел Manual Autop.

**URL**: введите адрес сервера обновлений.

**User Name**: введите имя пользователя, если это необходимо.

**Password**: введите пароль учетной записи, если это необходимо.

**Common AES Key**: публичный AES-ключ, используется устройством для расшифровки файла конфигурации сервера обновлений.

**AES Key** (**MAC**): используется устройством для расшифровки файла конфигурации сервера обновлений с информацией о МАС-адресах (например имя файла конфигурации 0c1105888888.cfg такое, если устройство имеет МАС-адрес 0c1105888888).

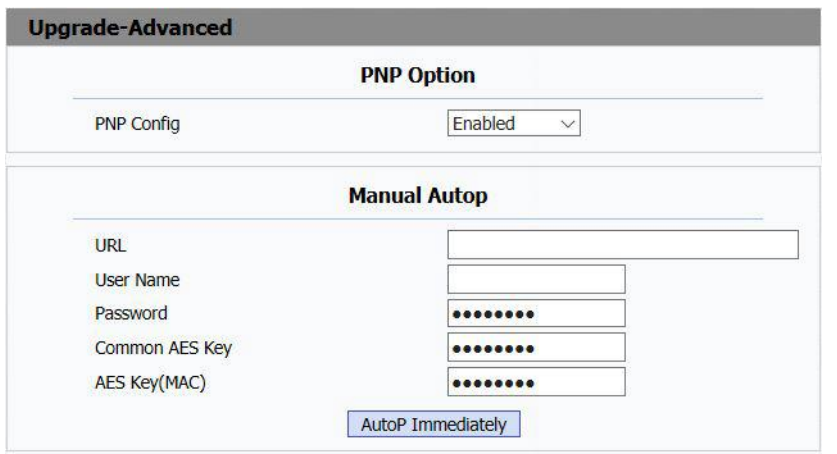

#### <span id="page-63-0"></span>**5.13.3. Автоматическое обновление**

Для отображения настройки параметров автоматического обновления перейдите на вкладку Upgrade->Advanced раздел Automatic Autop.

В режиме Power On устройство постоянно поддерживает соединение с сервером обновлений. Вы так же можете настроить расписание обращений к серверу обновлений для получения информации о выходе нового программного обеспечения.

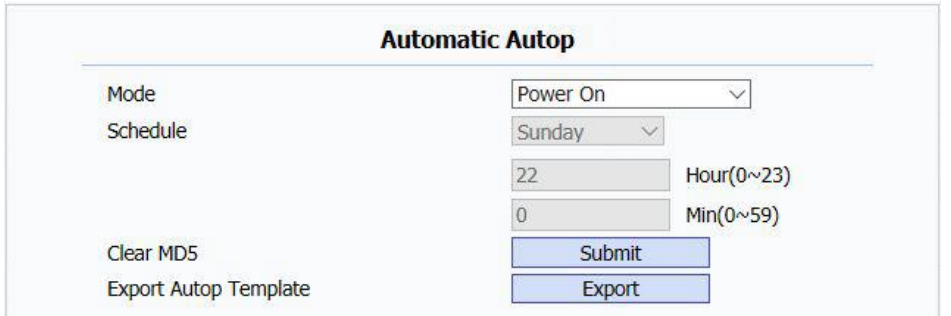

#### <span id="page-63-1"></span>**5.13.4. Системный журнал**

Для просмотра уровня системного журнала и экспорта файла системного журнала перейдите на вкладку Upgrade->Advanced раздел System Log.

**System log level**: уровень системного журнала 1-7. Чем выше уровень, тем больше информации о работе устройства сохраняется во временный файл. Уровень по умолчанию 3.

**Export Log**: нажмите для архивации и сохранения временного файла системного журнала на локальный ПК.

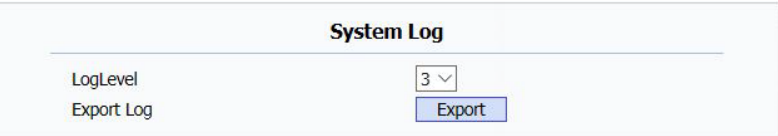

# <span id="page-64-0"></span>**5.13.5. Анализ сетевых данных (Packet Capture)**

Для запуска и остановки анализа сетевого трафика и экспорта файла с результатами анализа перейдите на вкладку Upgrade->Advanced раздел PCAP.

**Start**: нажмите для запуска процедуры анализа всех полученных и отправленных с устройства пакетов .

**Stop**: остановка процедуры анализа сетевого трафика.

**Примечание**: устройство сохраняет информацию о сетевых данных во временный файл, максимальный размер которого 1Мб. После превышения максимального размера временного файла записи процедура анализа завершится.

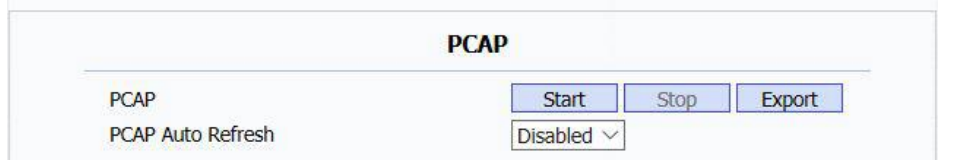

#### <span id="page-64-1"></span>**5.13.6. Сохранение системного журнала**

Для экспорта записей системного журнала с устройства перейдите на вкладку Upgrade->Advanced раздел Capture Log.

URL: введите адрес для экспорта системного журнала.

User Name/Password: введите имя пользователя и пароль для аутентификации на сервере.

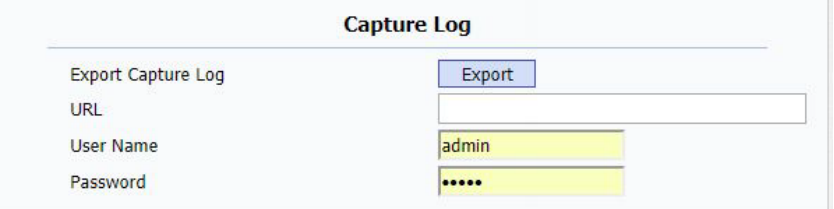

## <span id="page-65-0"></span>**5.13.7. Снимки экрана**

Для снимка экрана и экспорта c устройства нажмите ScreenShots.

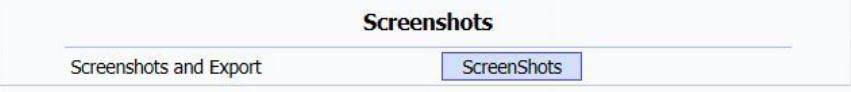

## <span id="page-65-1"></span>**5.13.8. Прочее**

В разделе Others вы можете сохранить текущий файл с конфигурациями устройства или загрузить новый.

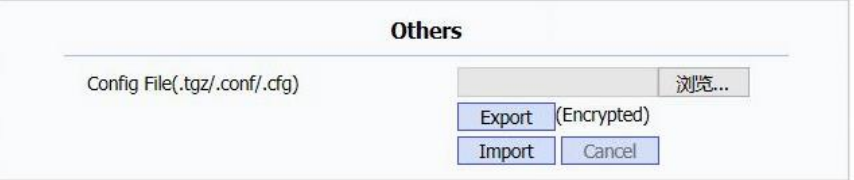

## <span id="page-65-2"></span>**5.14. Сигнализация – настройка зон**

Пользователь может подключить к С313Х такие датчики сигнализации как инфракрасный датчик, датчик дыма, датчик газа и т.д.

С313Х поддерживает наблюдение за 8 зонами, на вкладке Arming->Zone Setting вы можете изменять параметры каждой зоны.

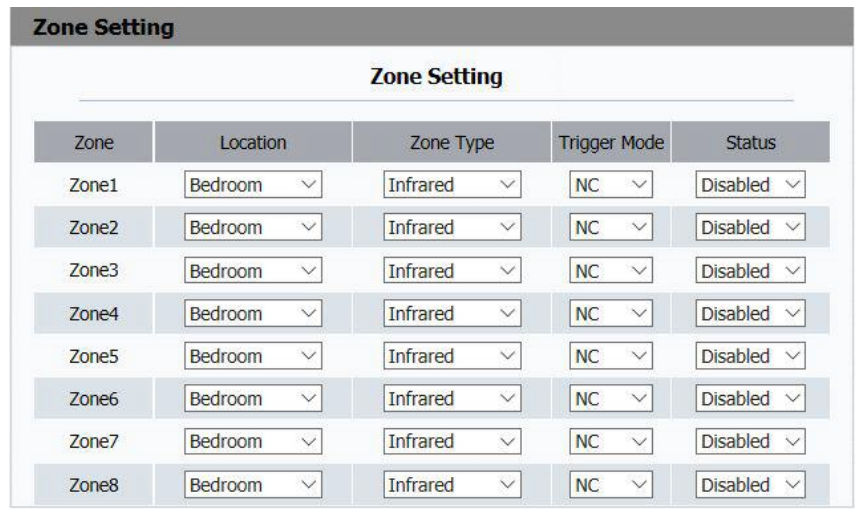

## <span id="page-66-0"></span>**5.14.1. Настройка зон**

Location: выберите местоположение зоны, например: спальня, гостиная, кабинет, ванная и т.д.

Zone Type: выберите тип датчика сигнализации в соответствующей зоне, например: инфракрасный, электромагнитный, датчик дыма, газа, шума и т.д.

Trigger Mode: выберите режим работы датчика: NC (Normal Close) – нормально замкнут, NO (Normal Open) – нормально разомкнут.

Status: установите состояние датчиков в соответствующих зонах: включен, выключен, круглосуточная работа.

# <span id="page-66-1"></span>**5.15. Сигнализация – Настройка сигнализации**

#### <span id="page-66-2"></span>**5.15.1. Настройка сигнализации**

Для выбора различных охранных режимов как закрытый, спящий, и снятие с охраны перейдите на вкладку Arming->Arming Mode.

#### <span id="page-67-0"></span>**5.15.2. Режимы Home/Sleeping/Away**

**Location**: информация о местоположении всех 8 зон.

**Zone Type**: тип датчика сигнализации в выбранной зоне.

**Defence Delay**: задержка времени включения охраны. Время задержки включения охраны значит, что после выбора режима охраны пройдет некоторое время, равное выбранной величине задержки, прежде чем устройство действительно перейдет в этот режим.

**Alarm Delay**: задержка срабатывания сигнализации. Время задержки срабатывания сигнализации значит, что после срабатывания датчиков и включения экстренного оповещения пройдет некоторое время, равное выбранной величине задержки.

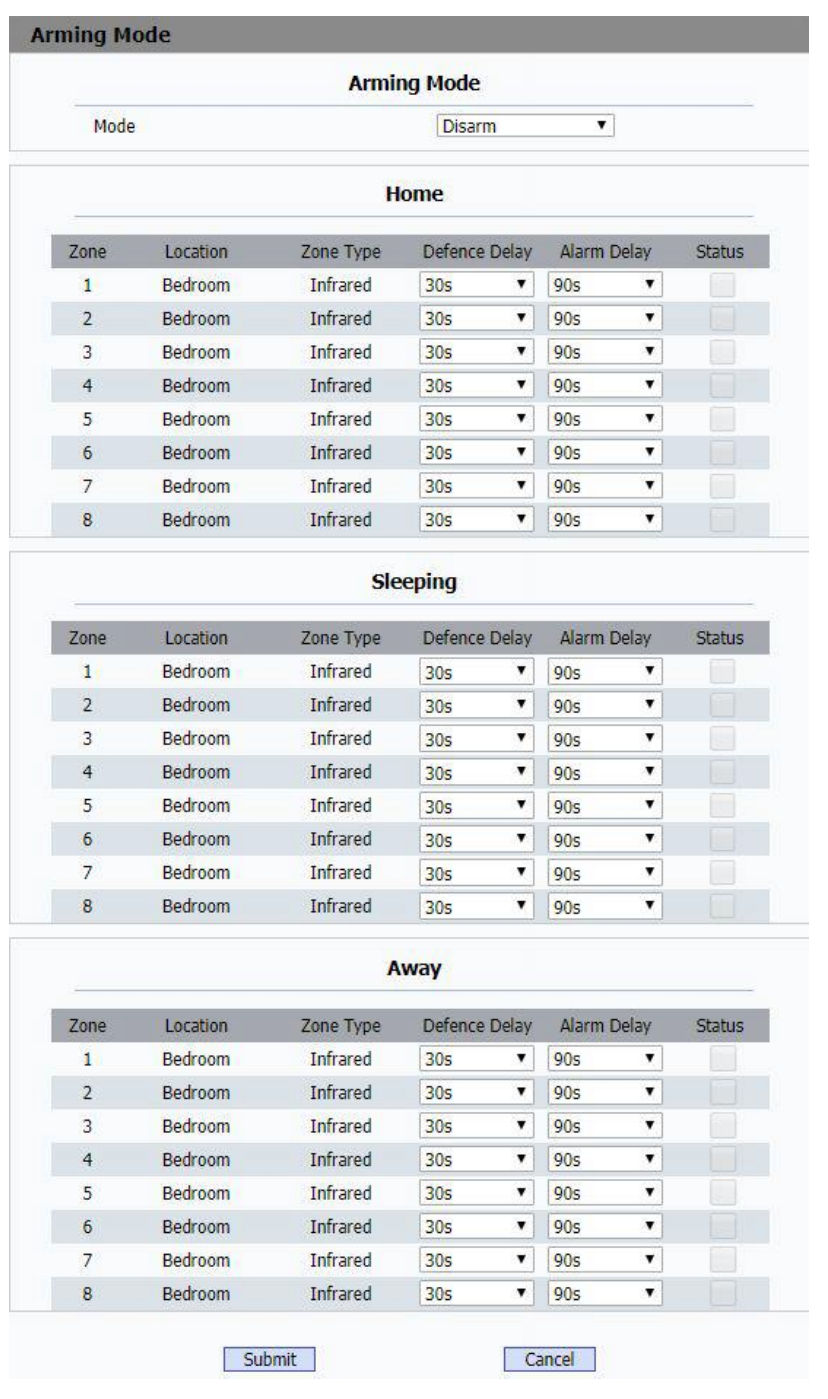

## <span id="page-68-0"></span>**5.16. Сигнализация – пароль отключения**

#### **сигнализации**

#### <span id="page-68-1"></span>**5.16.1. Пароль отключения сигнализации**

В разделе Arming->Disarm Code вы можете изменить пароль отключения

сигнализации, пароль по умолчанию: 0000.

Current Password: введите текущий пароль.

New Password: : введите новый пароль.

Confirm Password: для подтверждения снова введите новый пароль.

#### <span id="page-69-0"></span>**5.17. Безопасность – Основное**

# <span id="page-69-1"></span>**5.17.1. Изменение пароля доступа к webинтерфейсу**

Для изменения параметров доступа к веб-интерфейсу устройства перейдите на вкладку Security->Basic.

User Name: выберите имя аккаунта для изменения соответствующего пароля.

Current Password: введите текущий пароль для аутентификации соответствующего пользователя.

New Password: введите новый пароль.

Confirm Password: для подтверждения снова введите новый пароль.

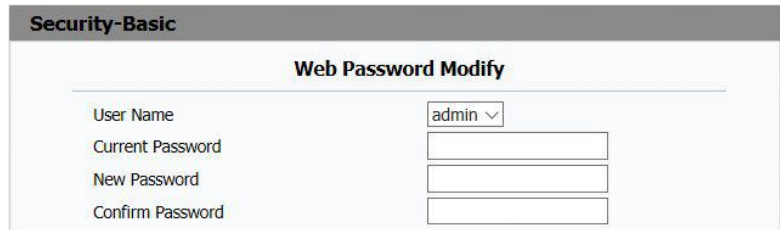

## <span id="page-69-2"></span>**5.17.2. Таймаут сессии**

В поле Session Time Out Value введите количество времени в секундах, в течении которого будет активна текущая сессии доступа к устройству через вебинтерфейс. По истечении указанного времени вам придется снова ввести логин и пароль.

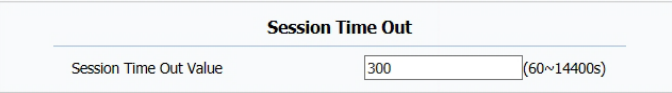

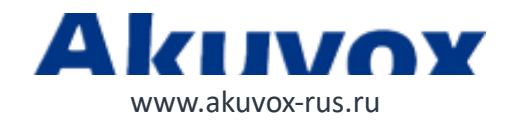